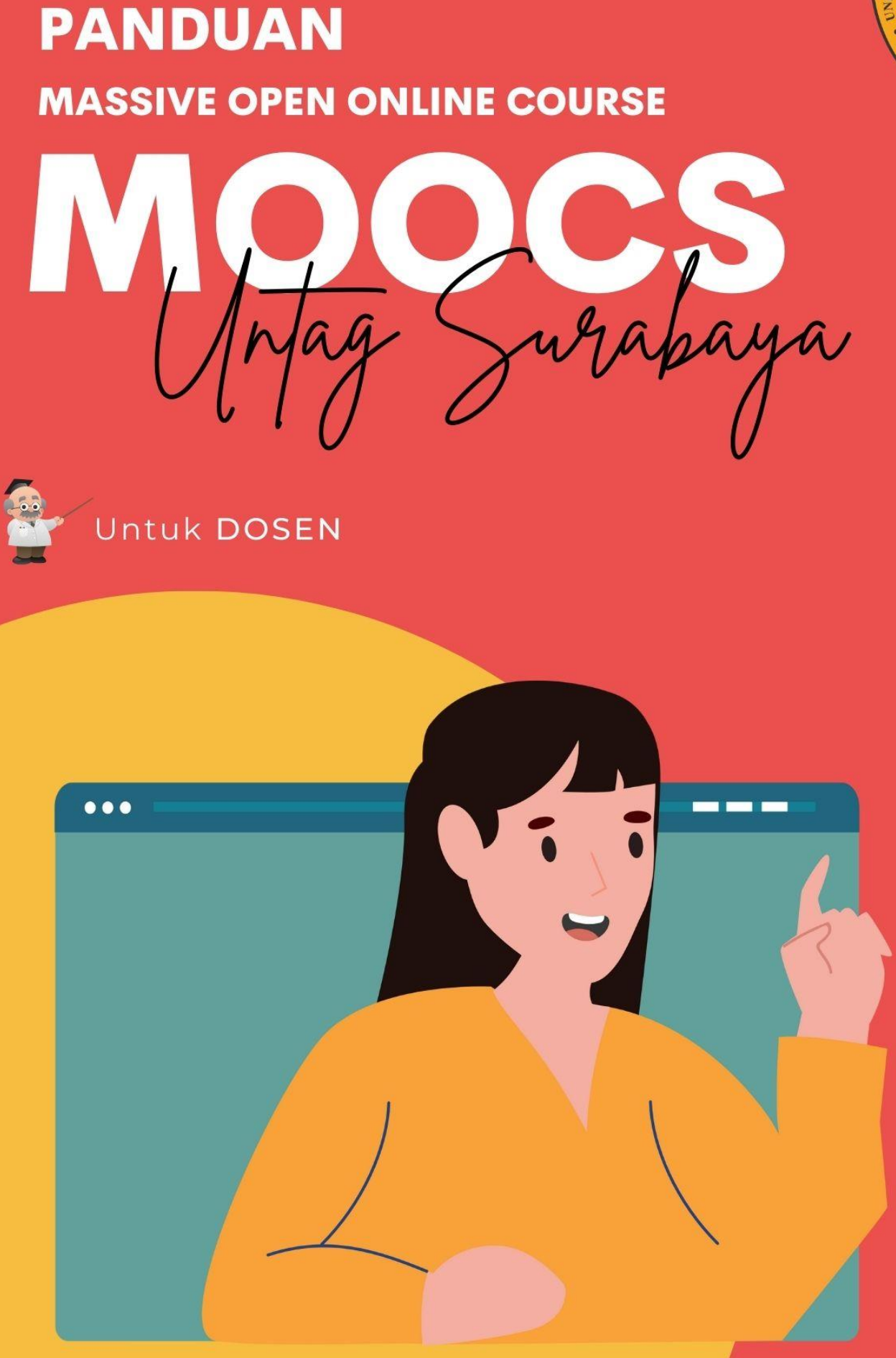

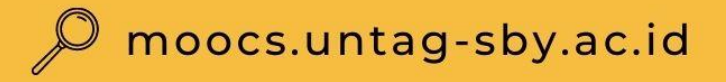

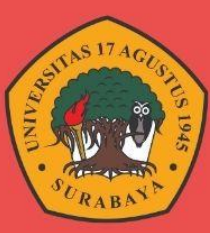

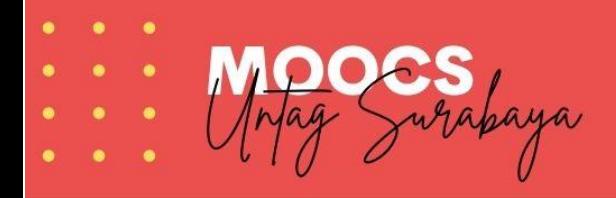

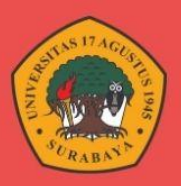

# Panduan

# MASSIVE OPEN ONLINE COURSE UNTAG SURABAYA

Untuk Dosen

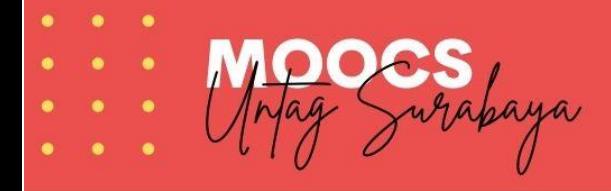

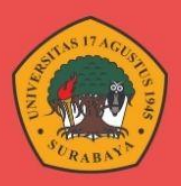

# **DAFTAR ISI**

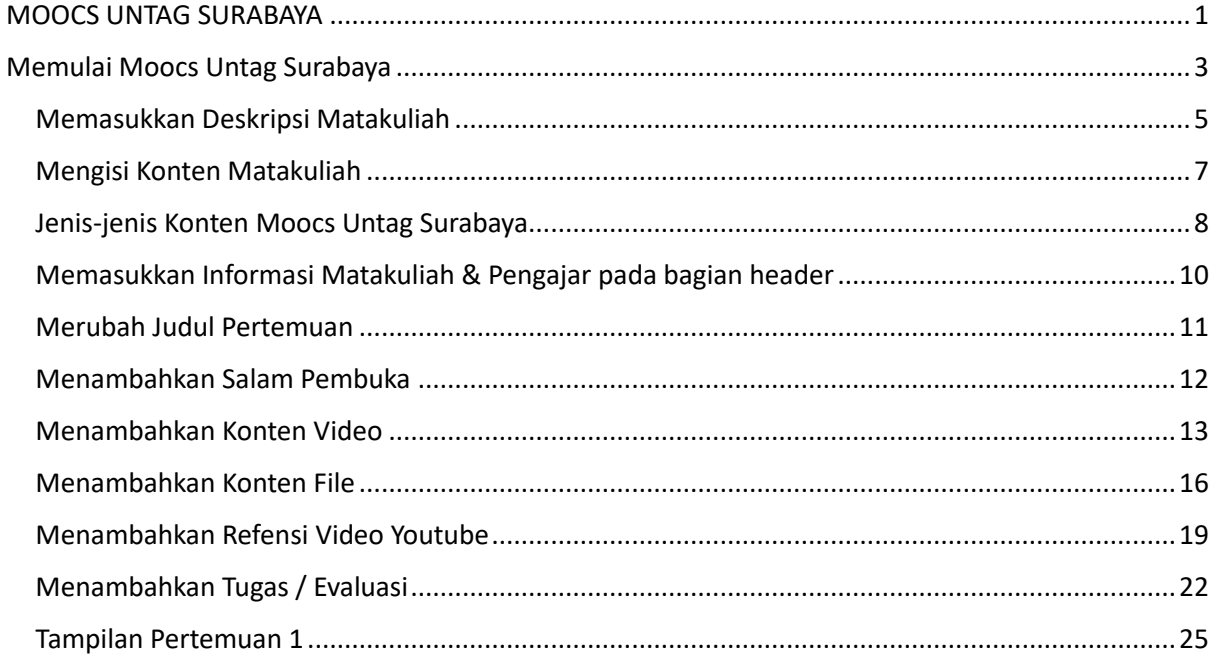

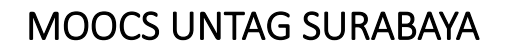

mrabaya

<span id="page-3-0"></span>**Massive Open Online Course** atau lebih lebih dikenal dengan **MOOCS Universitas 17 agustus 1945 Surabaya** adalah jenis kursus daring yang ditawarkan melalui platform belajar daring yang dapat diakses oleh siapa pun dengan koneksi internet baik mahasiswa, dosen ataupun khalayak umum.

Karakteristik utama dari MOOC adalah skala massalnya. MOOC dirancang untuk menampung ribuan hingga jutaan peserta di seluruh dunia. Mereka menawarkan akses terbuka ke konten pendidikan dari berbagai mata pelajaran, termasuk ilmu komputer, matematika, ilmu sosial, humaniora, bisnis, dan banyak lagi.

MOOC umumnya terdiri dari serangkaian video kuliah yang disajikan oleh instruktur yang ahli di bidangnya. Materi kuliah sering kali dilengkapi dengan tugas, kuis, atau proyek yang diarahkan untuk membantu peserta memahami dan menerapkan konsep yang diajarkan.

Keuntungan utama MOOC adalah fleksibilitas dan aksesibilitasnya. Peserta dapat mengakses materi kapan saja dan di mana saja sesuai dengan jadwal mereka. MOOC juga sering kali gratis untuk diikuti, meskipun beberapa platform mungkin menawarkan opsi berbayar untuk sertifikat atau akses ke materi tambahan

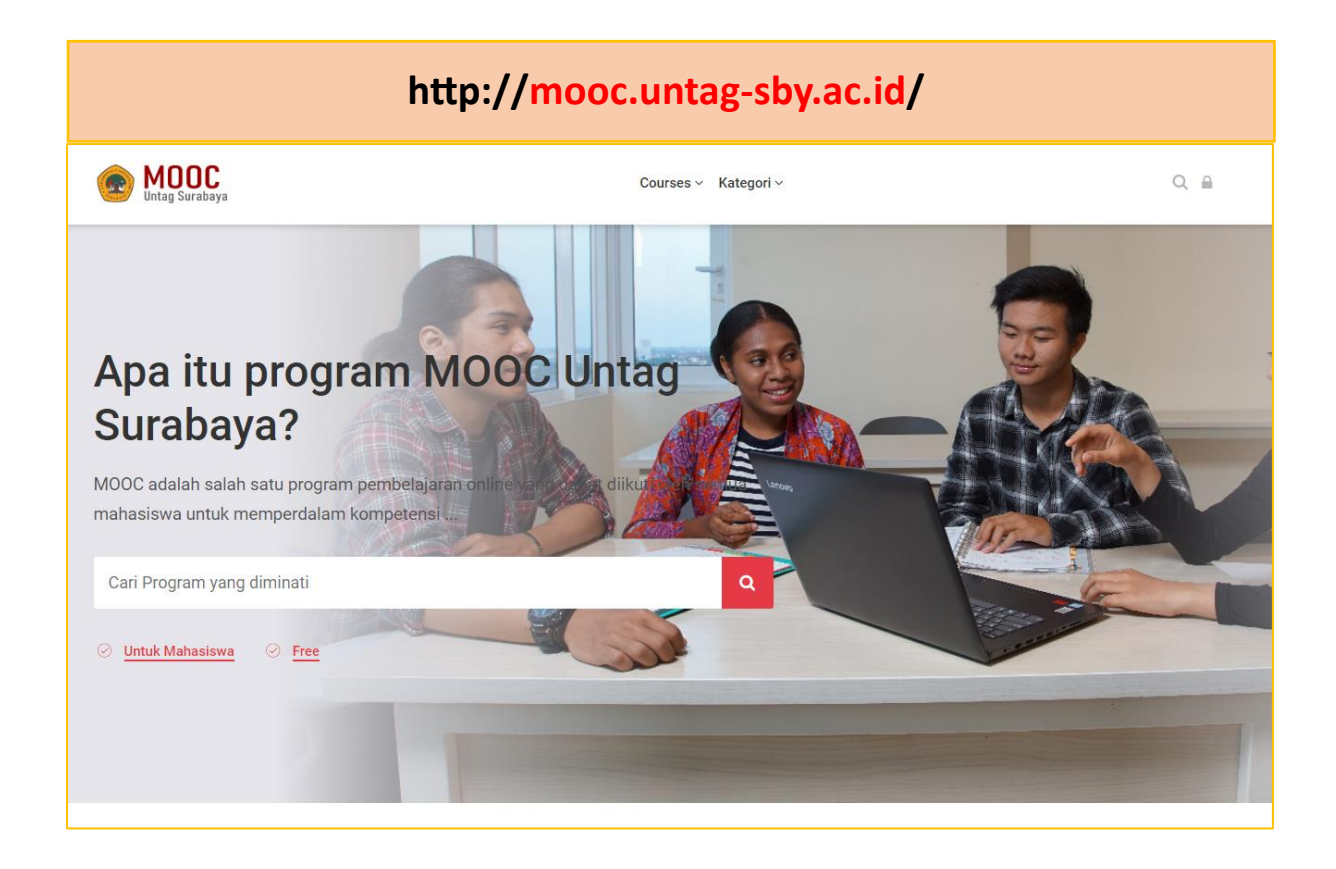

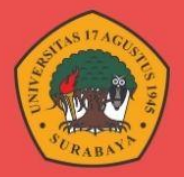

Standar pengisian konten moocs sama dengan standart konten Spada Indonesia yang berisi :

#### • **Deskripsi Kelas / Matakuliah**

Moocs harus menjelaskan deskripsi kelas atau kursus yang ditawarkan. Mulai penjelasan singkat gambaran kursus, jenis kursus, jumlah pertemua, hingga informasi pengajar

#### • **Video Kuliah**

MOOC sering kali menyajikan video kuliah yang dapat diakses oleh peserta. Video ini berisi penjelasan dan pengajaran dari instruktur tentang topik tertentu. Misalnya, dalam MOOC tentang pemrograman, video kuliah dapat membahas konsep dasar pemrograman, struktur data, atau algoritma.

#### • **Tugas dan Latihan**

MOOC sering menyertakan tugas atau latihan yang dirancang untuk membantu peserta mengasah pemahaman mereka tentang materi yang diajarkan. Tugas ini dapat berupa pilihan ganda, soal esai, pemrograman praktis, atau proyek terstruktur.

#### • **Diskusi dan Forum**

MOOC umumnya memiliki fitur diskusi atau forum tempat peserta dapat berinteraksi satu sama lain dan dengan instruktur. Ini memungkinkan mereka untuk bertukar ide, bertanya pertanyaan, dan mendiskusikan topik yang diajarkan dalam kursus.

#### • **Bacaan dan Materi Pendukung**

Selain video kuliah, MOOC sering menyediakan bahan bacaan tambahan seperti artikel, jurnal, buku, atau sumber daya lainnya. Bahan ini memberikan pemahaman yang lebih mendalam tentang topik yang dibahas dalam kursus.

#### • **Ujian dan Evaluasi**

Beberapa MOOC mungkin memiliki ujian atau penilaian untuk mengukur pemahaman peserta terhadap materi. Ini dapat berupa kuis online, tugas akhir, atau proyek yang dinilai.

Secara pengisian konten Moocs tidak jauh berbeda dengan Elitag & Spada Indonesia karena keduanya menggunakan platform yang sama haya dibedakan pada template tampilan saja.

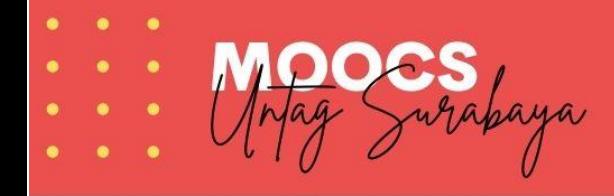

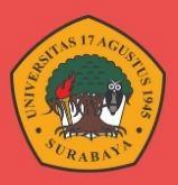

# <span id="page-5-0"></span>Memulai Moocs Untag Surabaya

Dosen dapat mengakses domain<http://mooc.untag-sby.ac.id/> untuk munuju halaman moocs untag Surabaya. Klik tombol login pada bagian kanan atas dan masukkan username password untuk bisa masuk dalam aplikasi moocs Untag Surabaya.

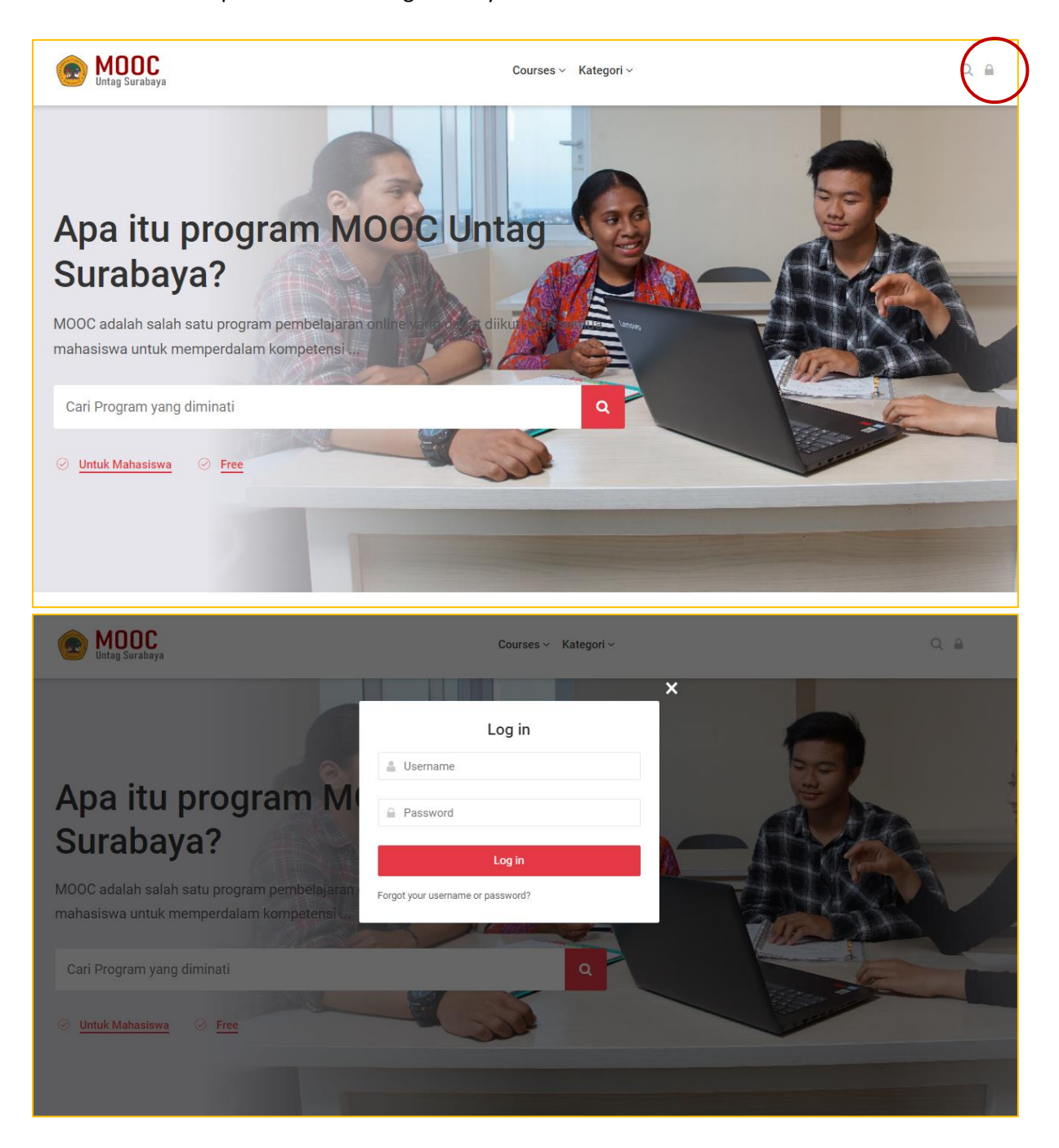

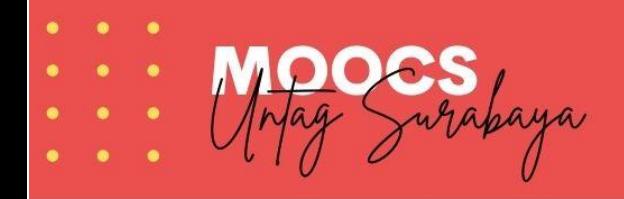

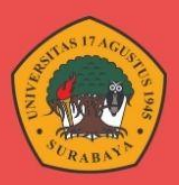

#### Tampilan awal matakuliah Moocs

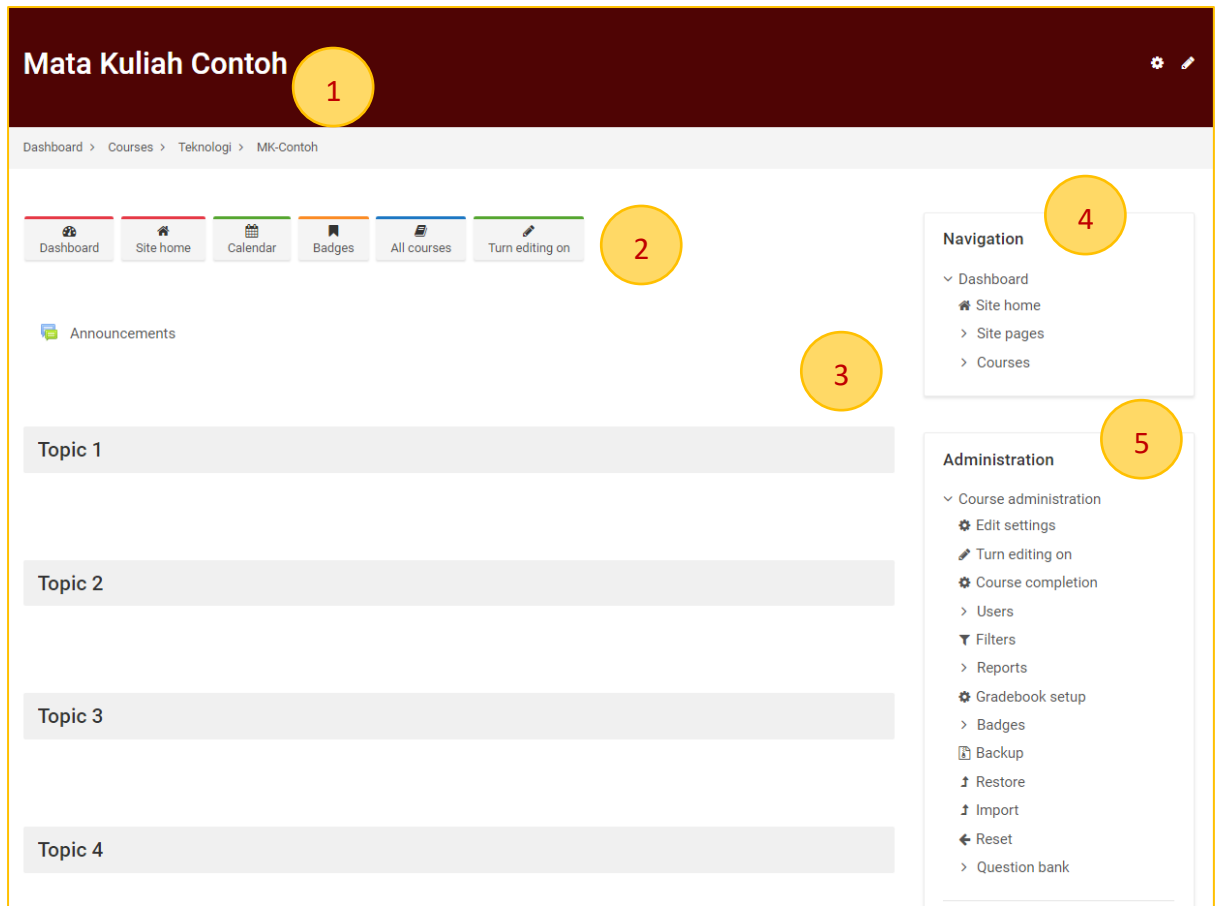

# Keterangan

- 1. **Nama Matakuliah** / Kursus
- 2. **Icon Menu** (menuju menu standart pada moocs)
- 3. **Isi Konten** Matakuliah Moocs
- 4. **Menu Navigasi** (Untuk menampilkan struktur konten moocs)
- 5. **Menu administration** (Untuk menampilkan setting kursus)

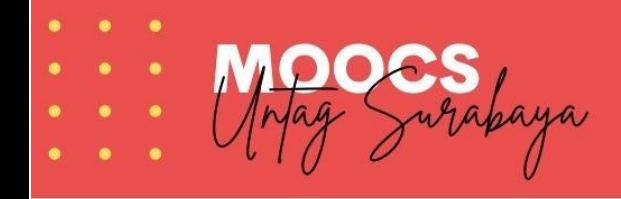

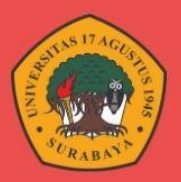

# <span id="page-7-0"></span>Memasukkan Deskripsi Matakuliah

Klik menu **Edit Setting** pada bagian Menu Administration

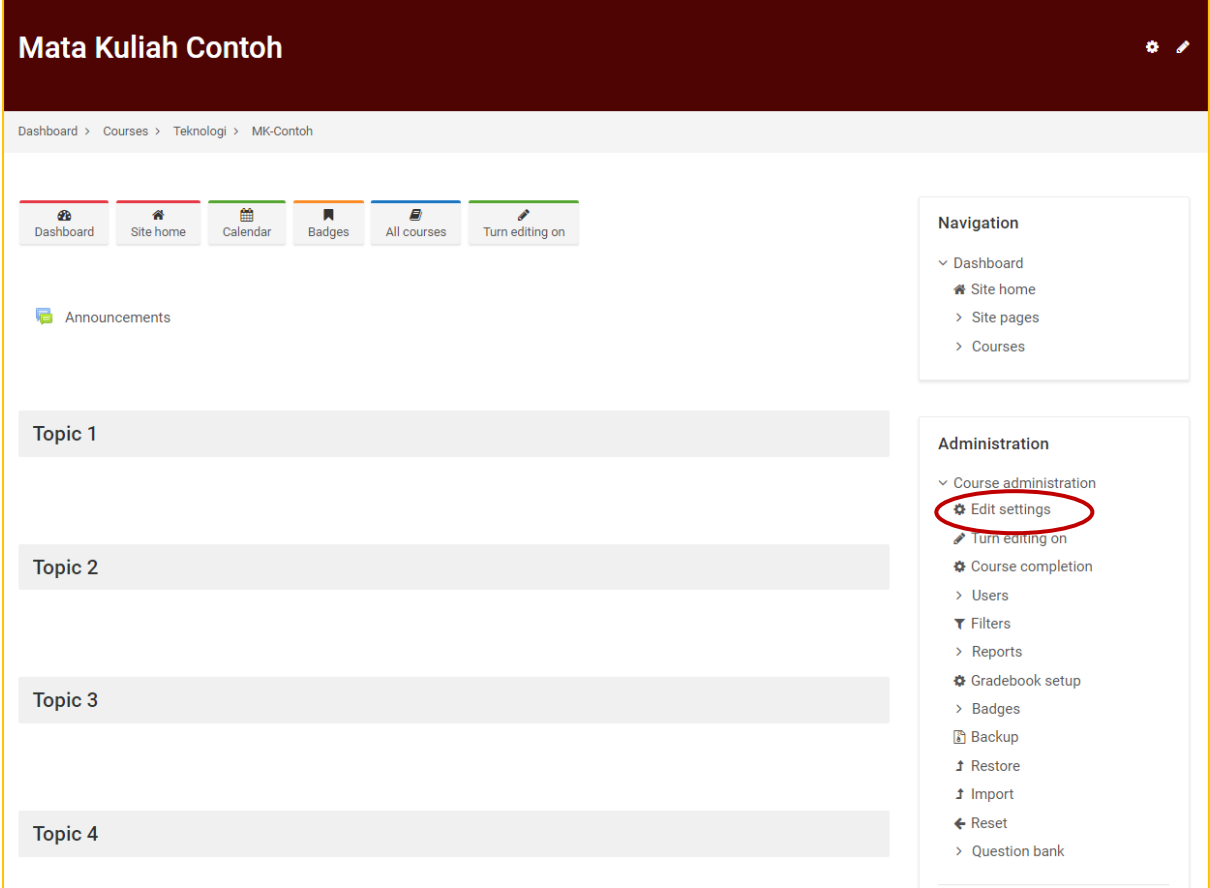

Selanjutnya deskripsi kursus dapat diisikan pada Course Summary & mengupload sampul atau cover kursus pada bagian Course Image

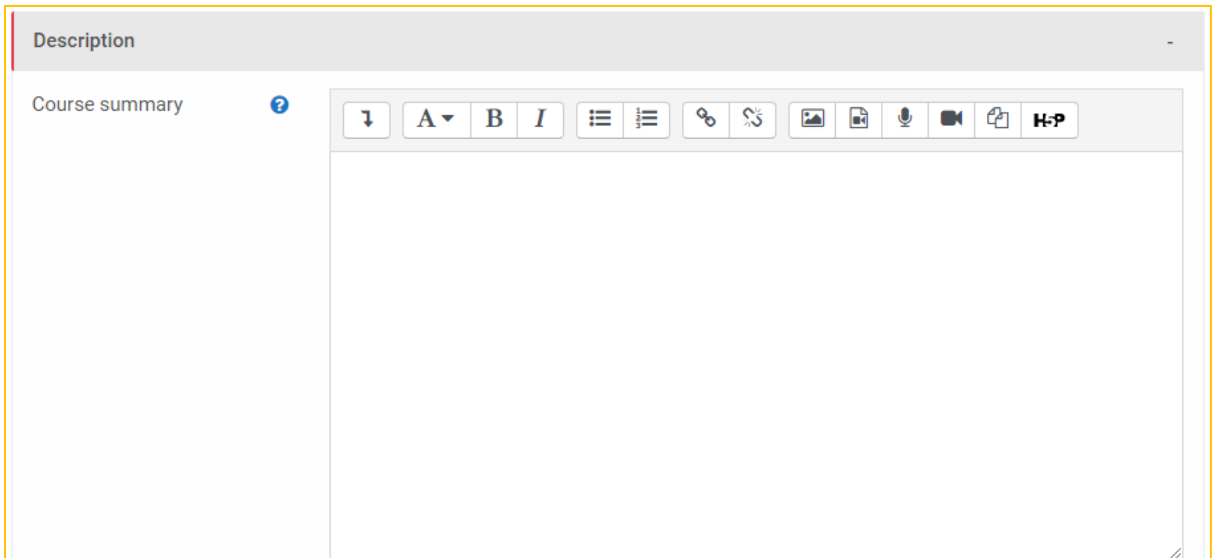

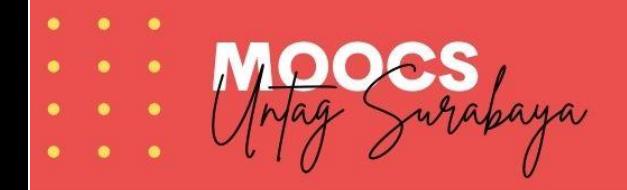

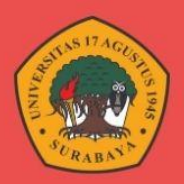

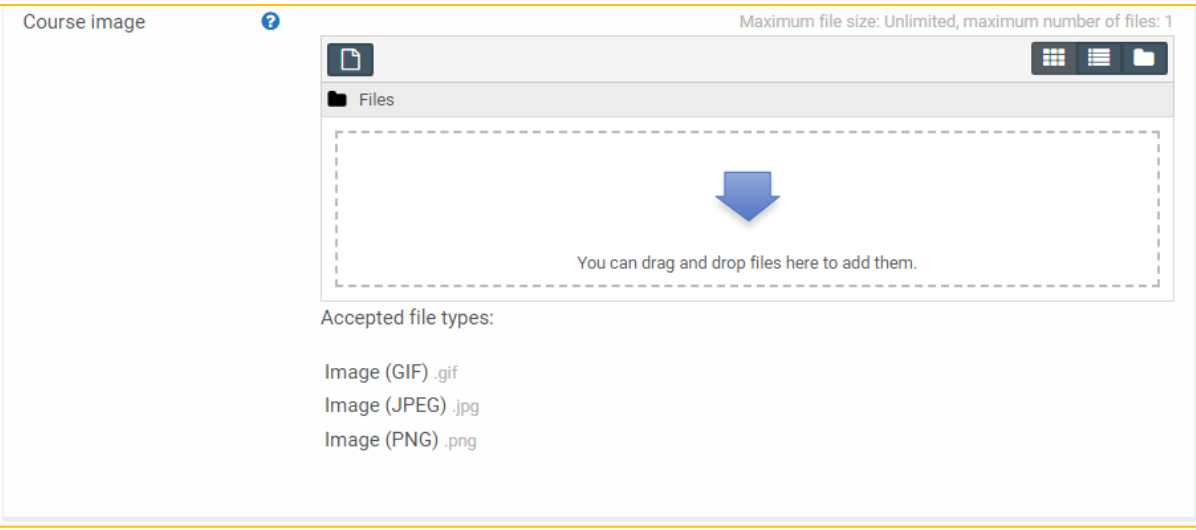

Upload cover kursus sesuai ketentuan berikut :

- 1. Mengandung Nama Mata kuliah / kursus
- 2. Logo / Nama Universitas
- 3. Nama Program Studi
- 4. Informasi Pengajar
- 5. Foto Pengajar

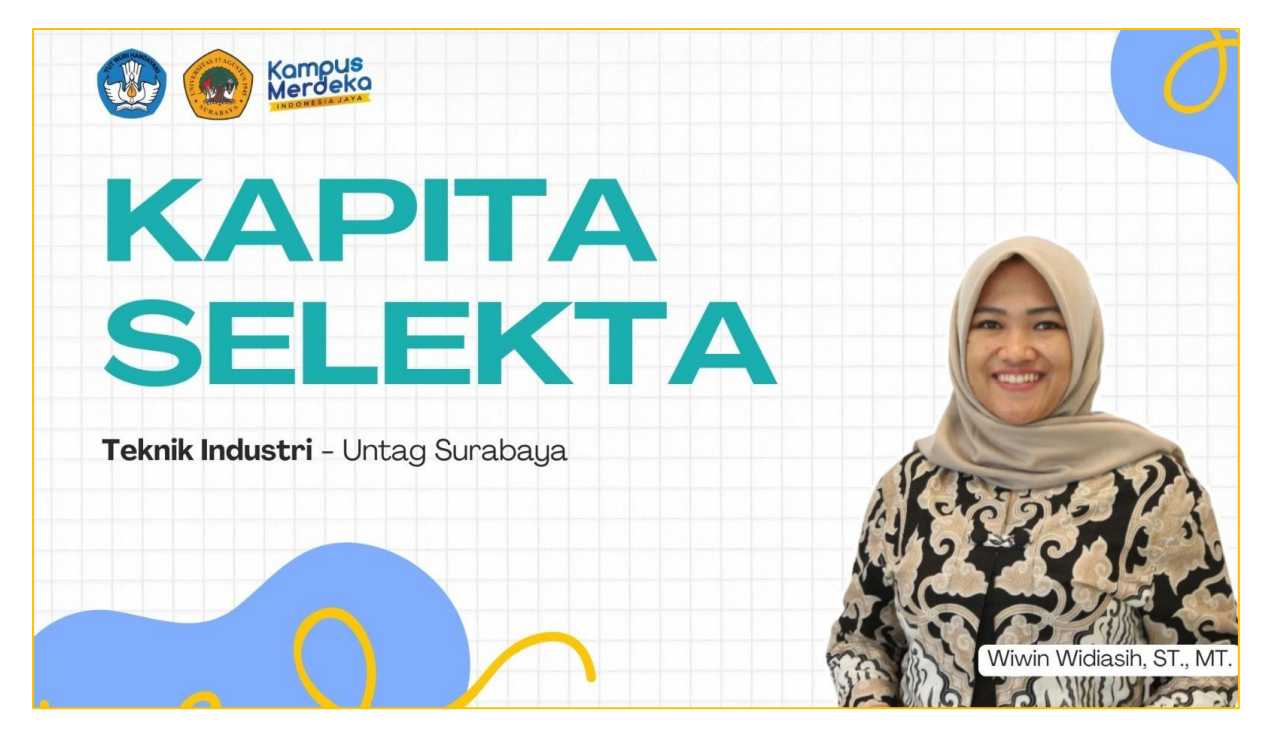

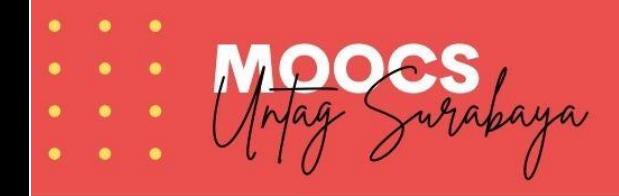

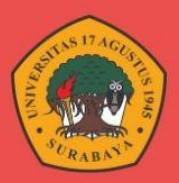

# <span id="page-9-0"></span>Mengisi Konten Matakuliah

Klik menu **Turn Editing On** pada bagian Menu Administration

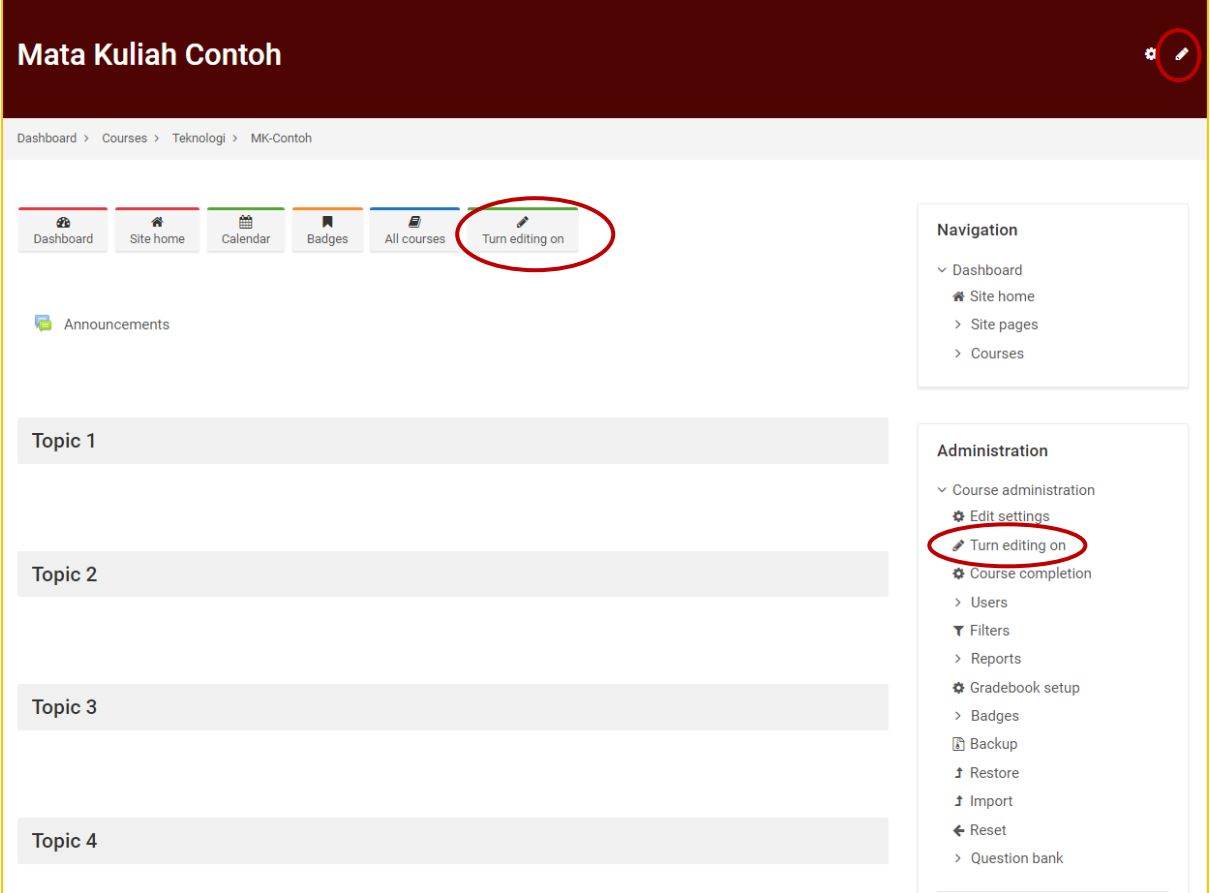

Tampilan editing kelas sebagai berikut dengan header kelas yang akan disikan dengan data pengajar serta informasi terkait seputar kelas. Pada bagian bawah berisi topik 1 – 4 yang nantinya akan diisikan sesuai konten tiap pertemuannya mulai pertemuan pertama sampai terakhir sesuai jumlah pertemuan masing-masing kelas.

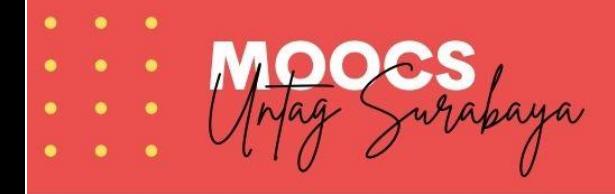

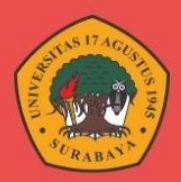

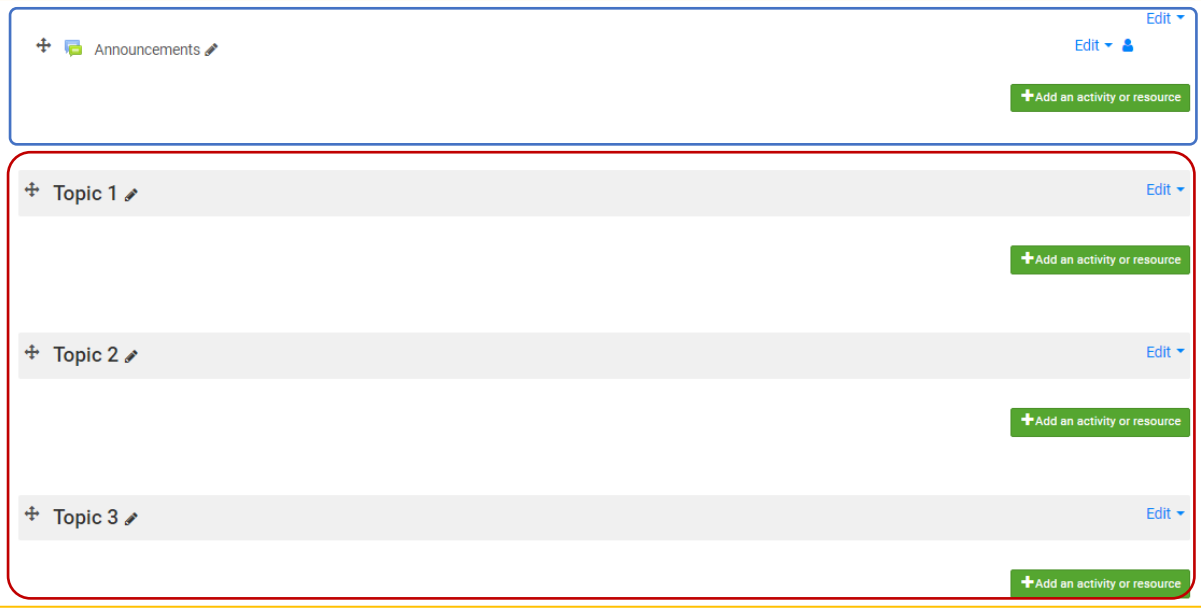

# <span id="page-10-0"></span>Jenis-jenis Konten Moocs Untag Surabaya

Berbagai jenis konten pada Moocs Untag Surabaya adalah sebagai berikut

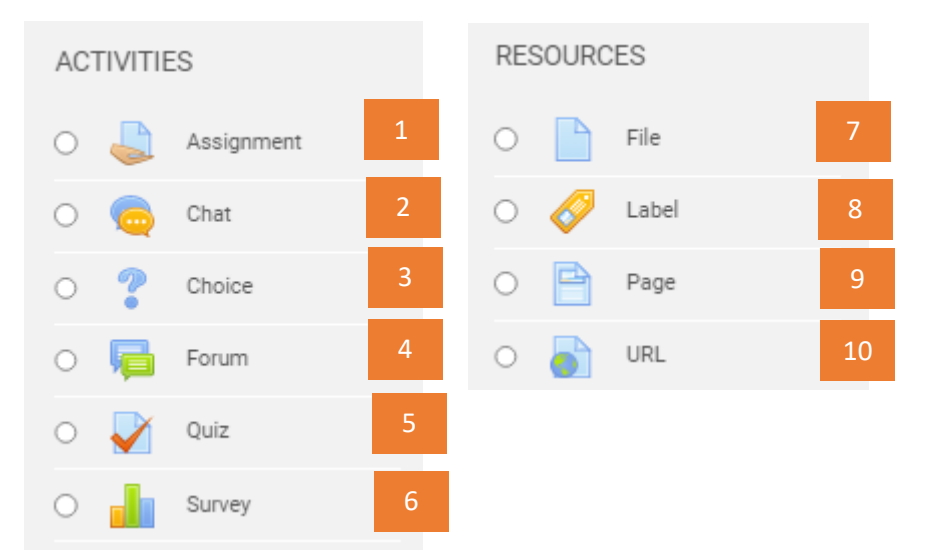

Ketarangan :

- 1. **Assigment** : Penugasan / Konten untuk memberikan tugas berupa upload file.
- 2. **Chat** : Berupa pesan singkat direct antara mahasiswa dengan dosen
- 3. **Choice** : Modul aktivitas pilihan memungkinkan seorang untuk membuat beberapa pertanyaan atau poling.
- 4. **Forum** : Salah satu konten umpan balik yang bisa digunakan untuk diskusi antara mahasiswa dengan dosen.
- 5. **Kuis** : Konten pengayaaan berupa kuis baik pilihan ganda, matching serta model kuis lainnya.
- 6. **Survey** : kegiatan survey standart untuk mempermudah dalam menentukan beberapa pilihan

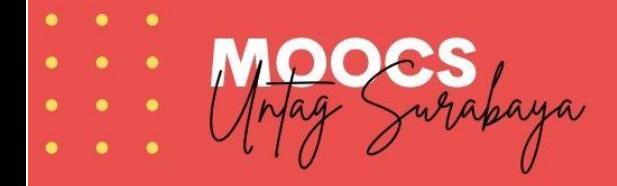

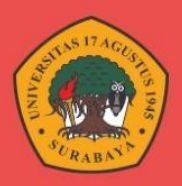

- 7. **File** : Bentuk aktifitas untuk mengupload data berupa file dokumen, pdf, serta beberapa bentuk file lainnya.
- 8. Label : Aktifitas untuk membuat Typograpy baik berupa tulisan, gambar serta video.
- 9. **Page** : Aktifitas berupa model upload dokumen dengan tampilan menyerupai website.
- 10. **URL** : Aktifitas berupa input URL website / Link External

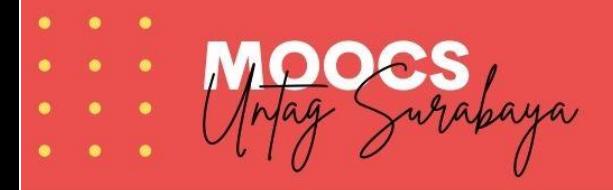

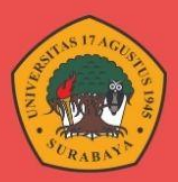

# <span id="page-12-0"></span>Memasukkan Informasi Matakuliah & Pengajar pada bagian header

Klik menu **Add an Actifity or Resource** – Klik **Label** – Pilih **Add**

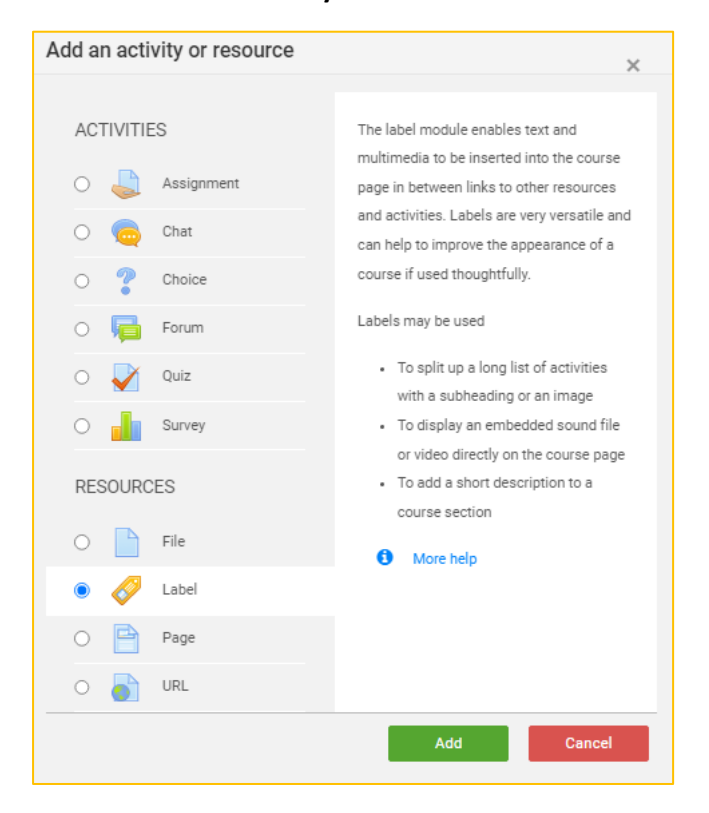

Isikan pada label text isian sesuai deskripsi matakuliah yang akan diajarkan beserta data dosennya

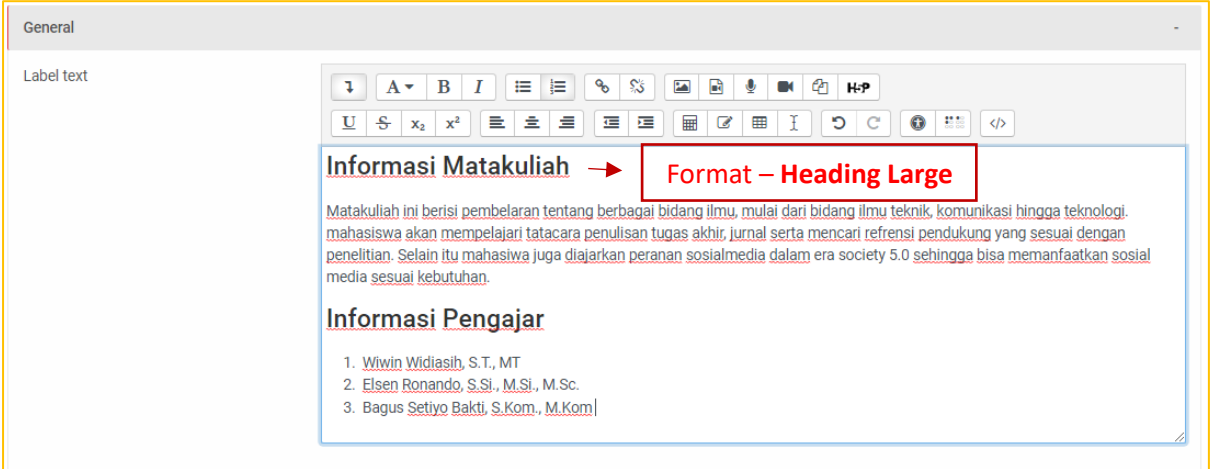

Pada tab **activity completion** – pada menu **Completion Tracking** pilih **Do not Indicate activity completion** : artinya konten ini hanya sebagai informasi saja tanpa ada aktifitas untuk mahasiwa menyelesaikan perintah.

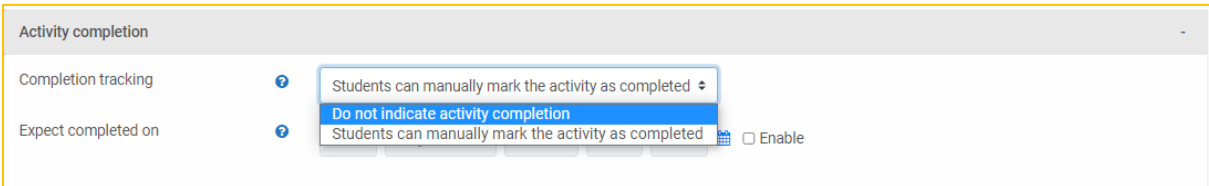

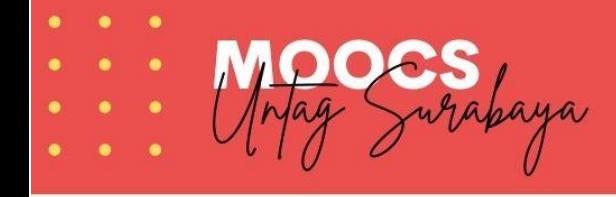

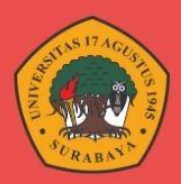

#### Hasilnya sebagai berikut

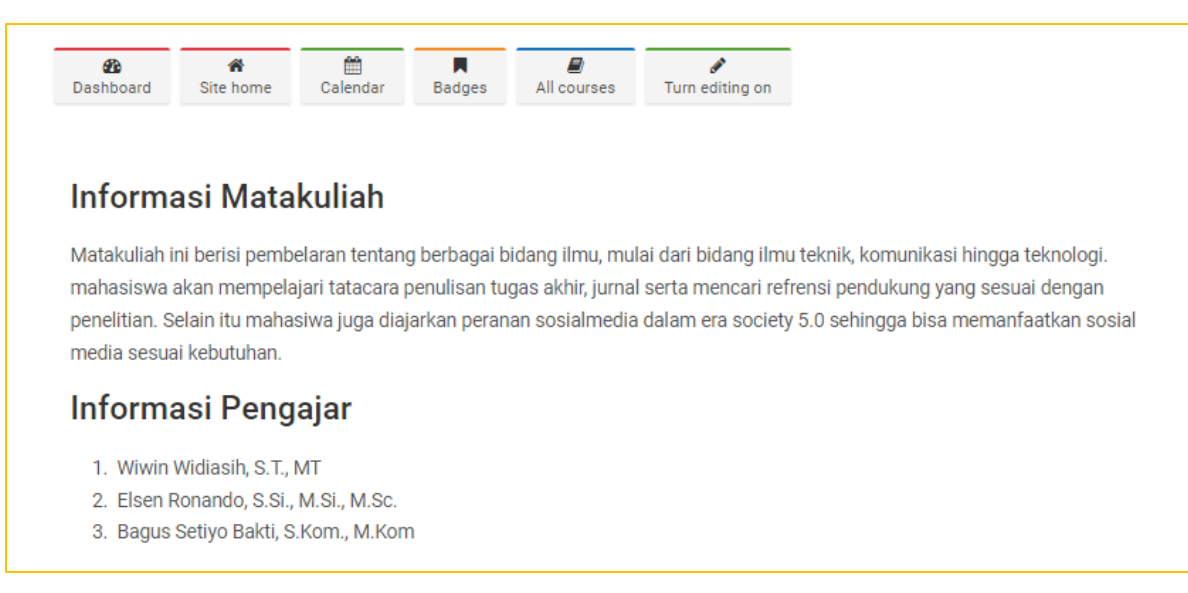

Jika tanpa setting activity completion maka akan tampil tombol centang pada bagian atas kanan sebagai penanda penyelesaian aktifitas oleh peserta

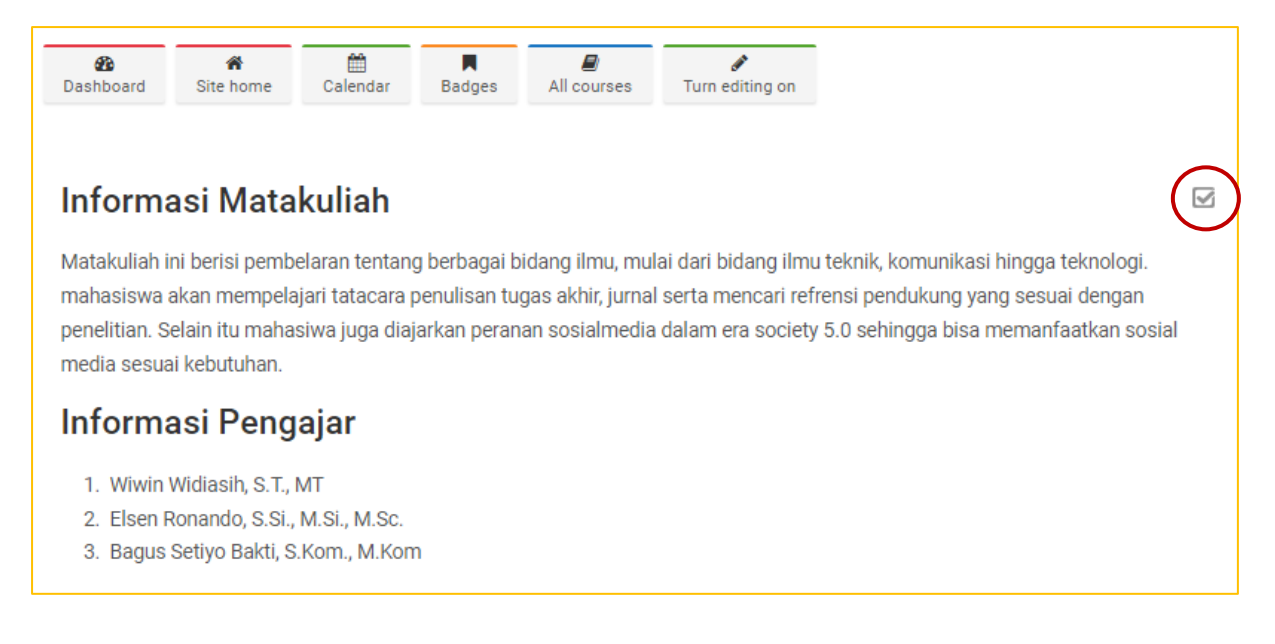

# <span id="page-13-0"></span>Merubah Judul Pertemuan

Secara default tampilan pertemuan ditulis dalam Topik 1 – 4. Untuk merubah klik tombol pensil pada bagian kanan tulisan Topik 1

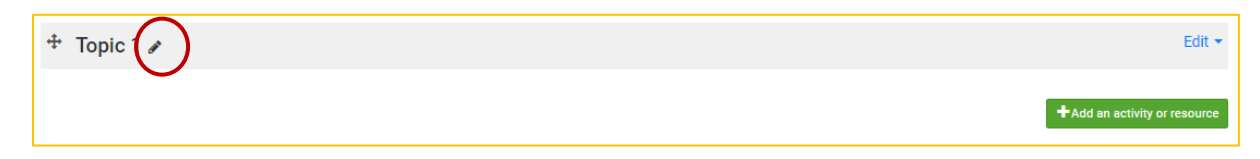

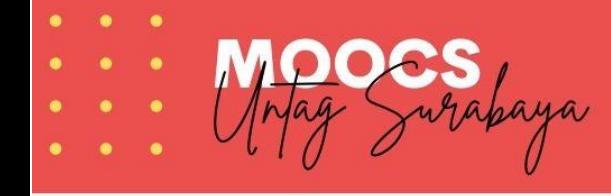

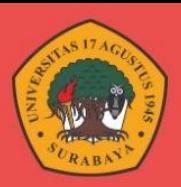

Isikan judul pertemuan **(Pertemuan 1 – Judul Materi)** tekan enter untuk menyelesaikan.

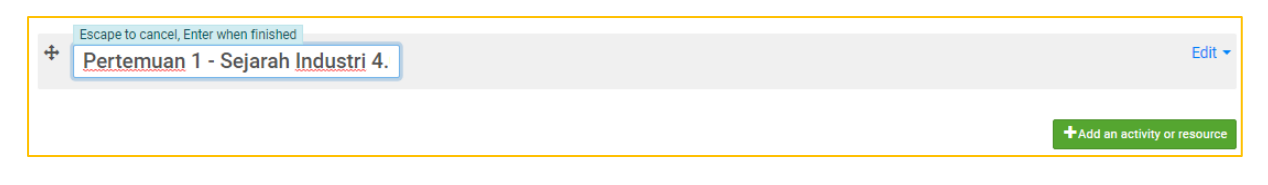

# <span id="page-14-0"></span>Menambahkan Salam Pembuka

Klik menu **Add an Actifity or Resource** – Klik **Label** – Pilih **Add**

Masukkan isian salam pembuka serta informasi lainnya & udah style sesuai kebutuhan

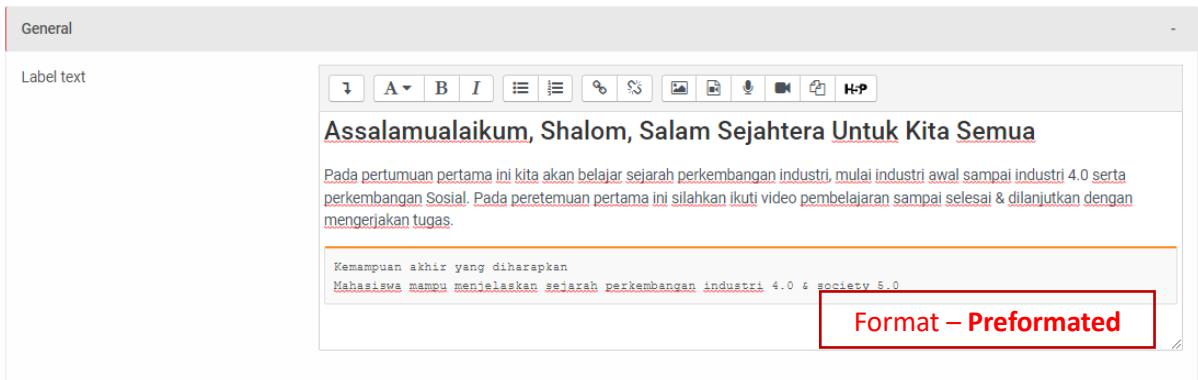

Pada tab **activity completion** – pada menu **Completion Tracking** pilih **Do not Indicate activity completion**.

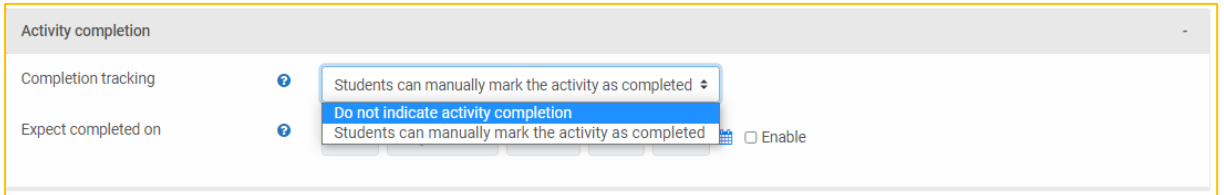

# Hasilnya sebagai berikut

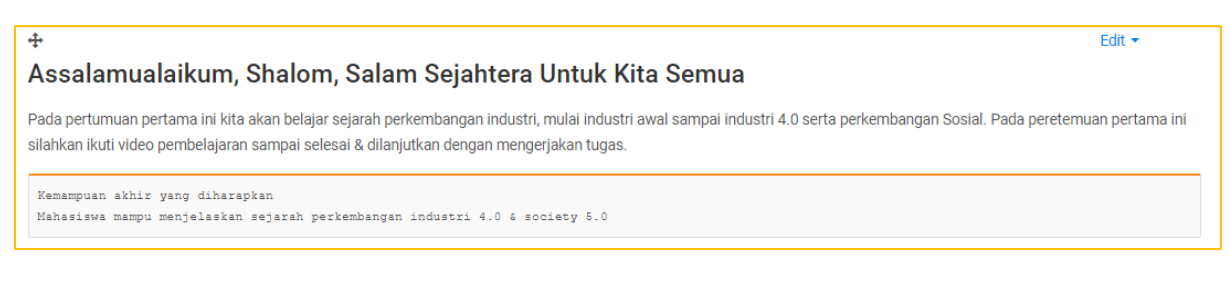

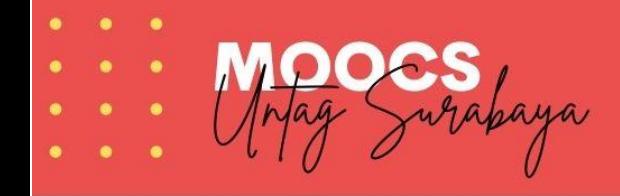

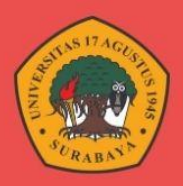

# <span id="page-15-0"></span>Menambahkan Konten Video

# Klik menu **Add an Actifity or Resource** – Klik **Page** – Pilih **Add**

# Isikan judul & deskripsi video

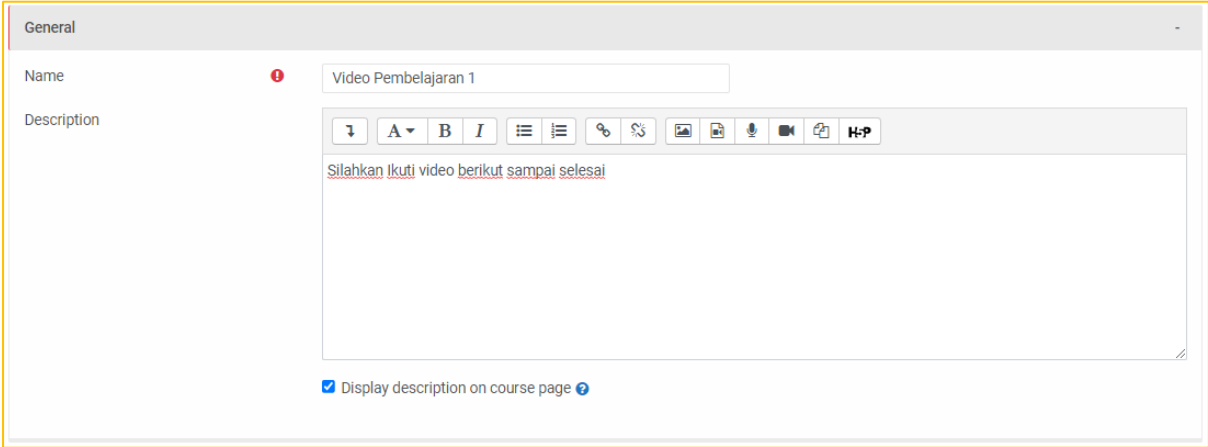

# Pada page conten pilih menu insert video

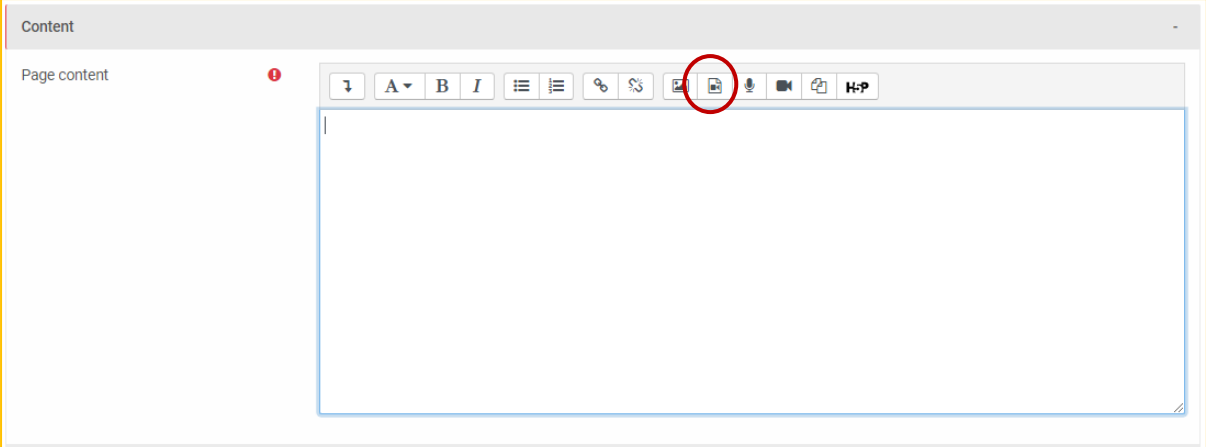

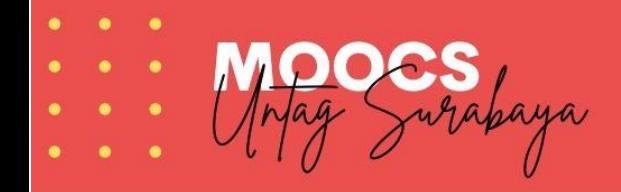

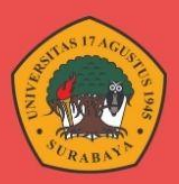

# Pilih tab video – klik browse repository

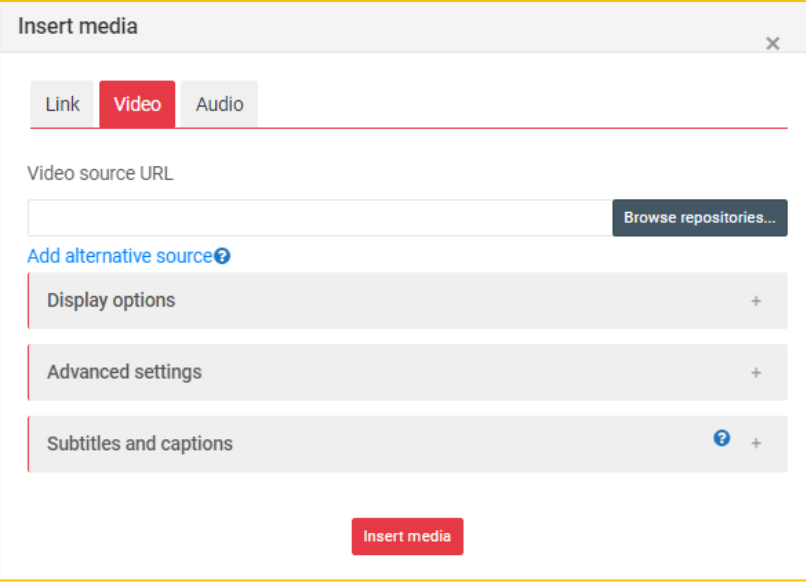

# Tampilan setelah berhasil mengupload file video

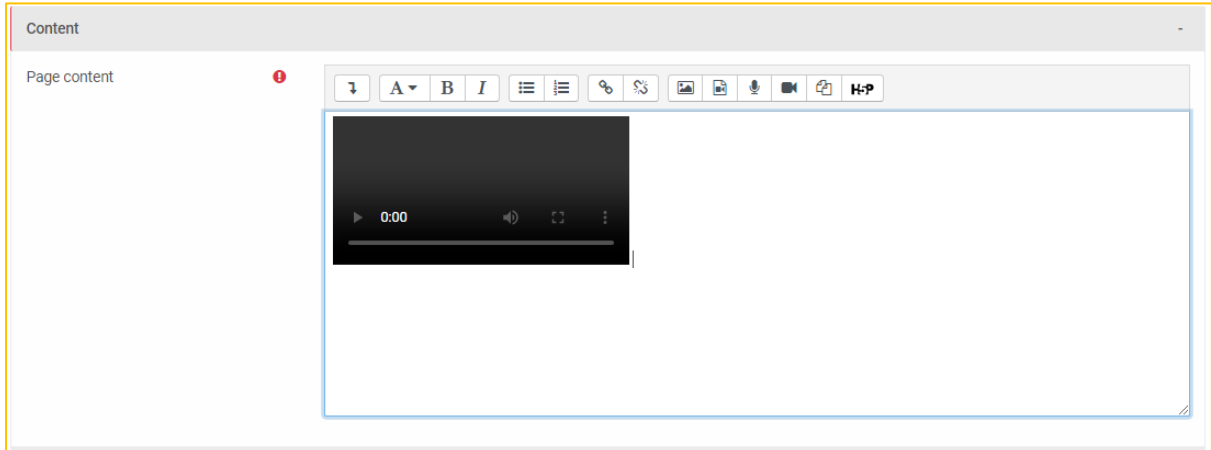

# Pada tab activity completion pilih Show activity as complete when condition are met

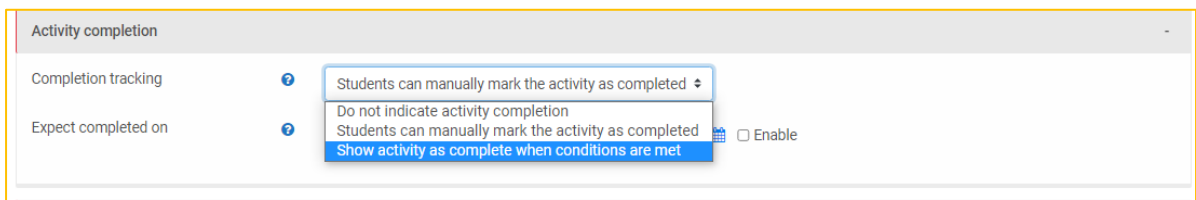

# Centang student must view this activity to complete it

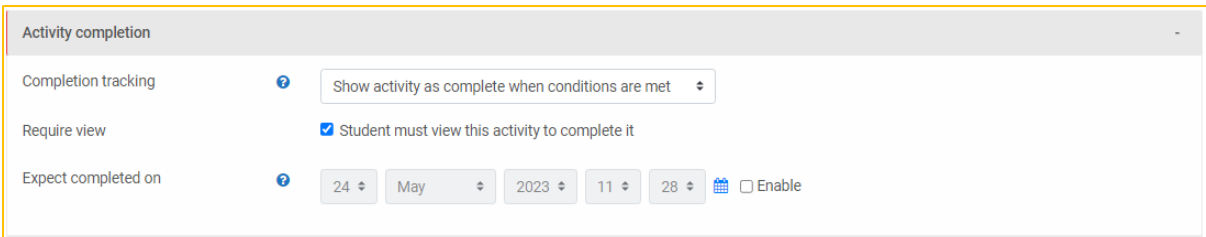

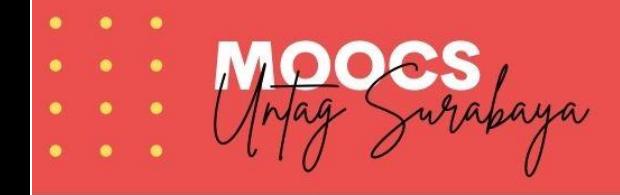

٠ ٠

٠ ٠

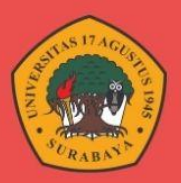

# Hingga tampilan akhirnya sebagai berikut

 $\bigoplus$  Video Pembelajaran 1 Silahkan Ikuti video berikut sampai selesai Edit  $\star$  $\bigtriangledown$ 

15

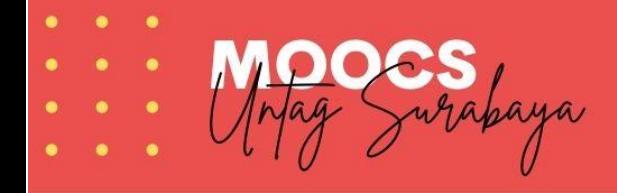

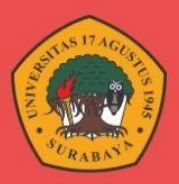

# <span id="page-18-0"></span>Menambahkan Konten File

# Klik menu **Add an Actifity or Resource** – Klik **file** – Pilih **Add**

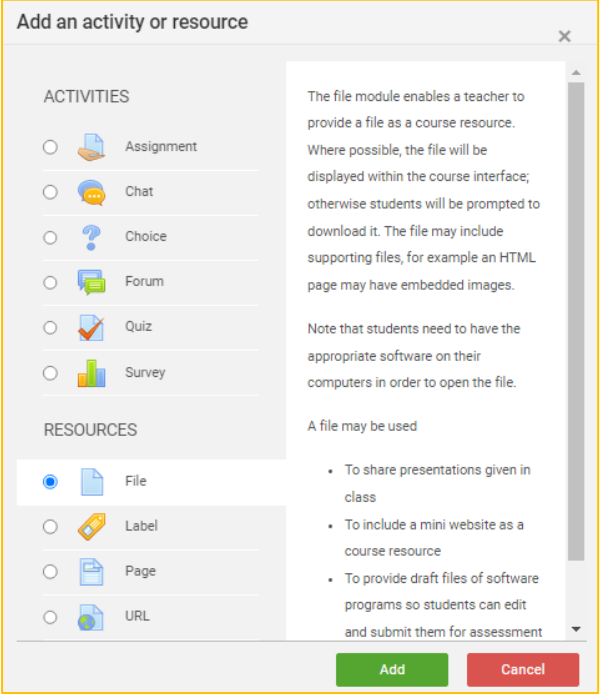

Isikan judul & deskripsi file serta upload file

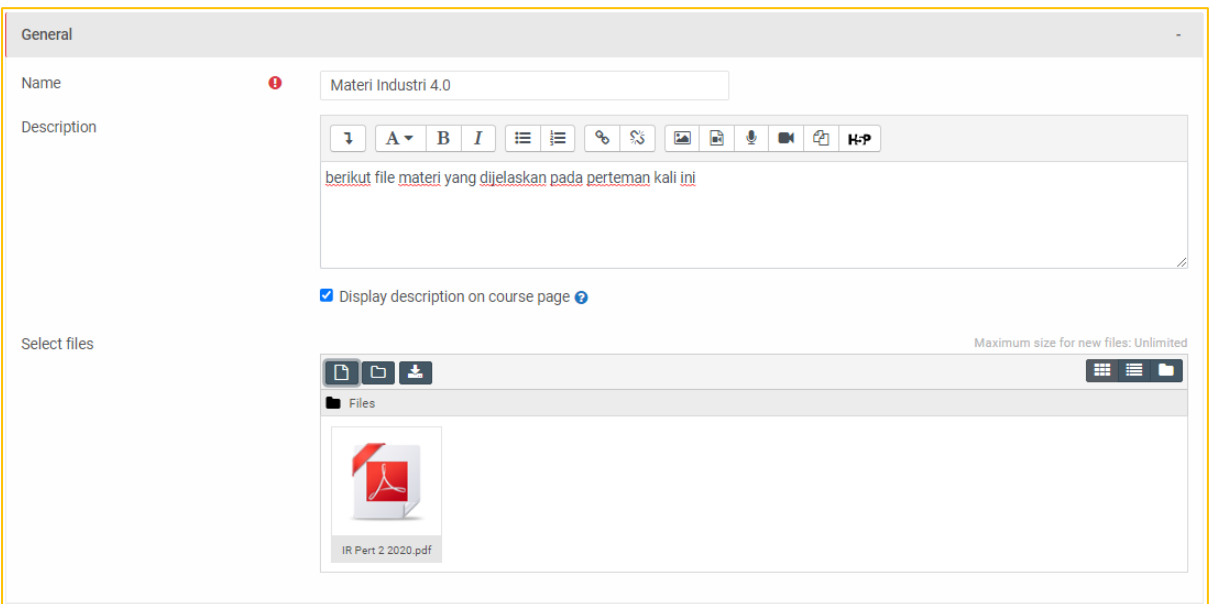

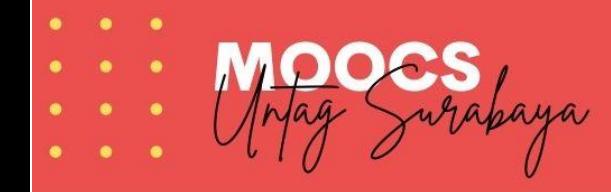

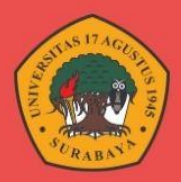

# Pada tab appearance – menu display pilih embed agar bisa dibuka tanpa di download

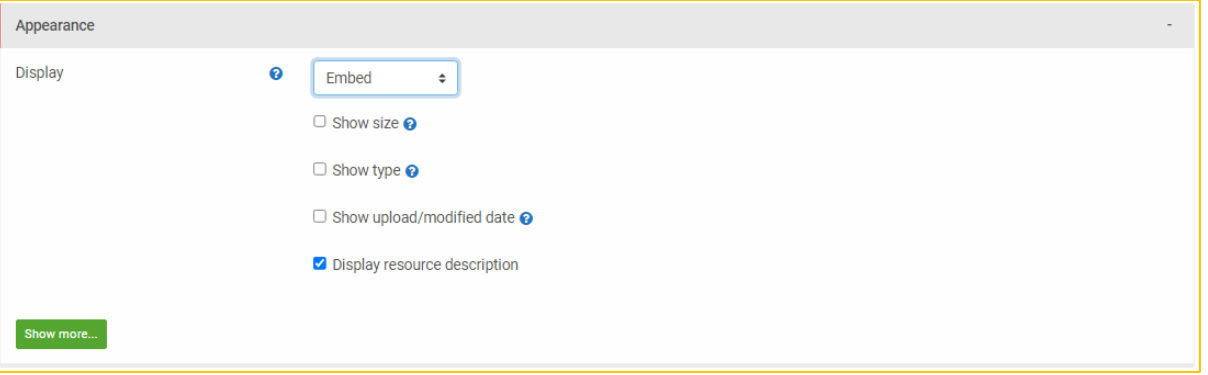

Pada tab Restict Access kita beri Batasan kalua untuk buka file ini harus menyelesaikan video atau mengakses video pembelajaran terlebih dahulu.

# Caranya klik add restriction

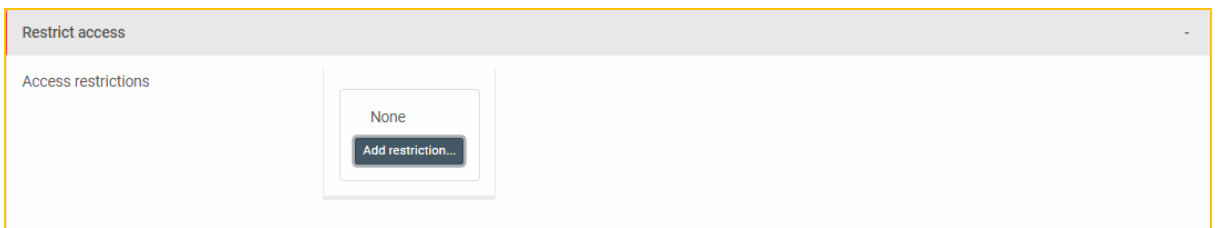

# Pilih activity completion

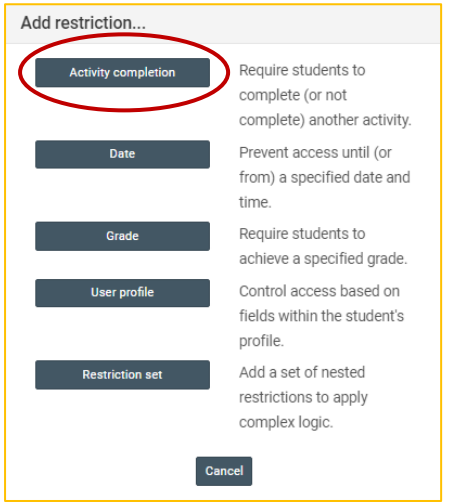

Pada activity pilih video pembelajaran atau komponen sebelumnya

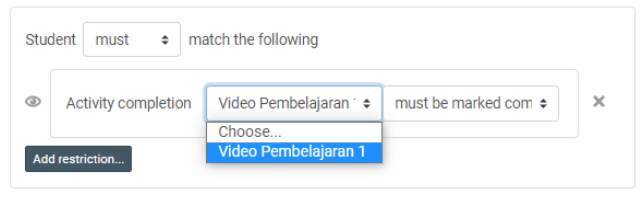

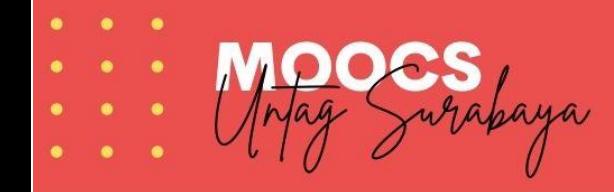

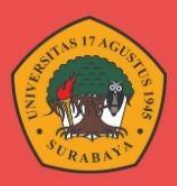

#### Pilih must be complete

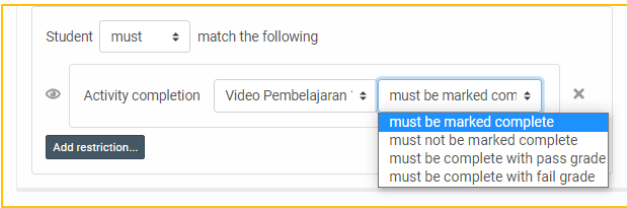

Keterangan :

**Must be marked compled** : Peserta harus menandai completed atau menyelesaikan aktivitasnya

**Must not be marked compled** : Peserta tidak harus menandai completed atau tidak harus menyelesaikan aktivitasnya

**Must be marked compled with pass grade** : Peserta harus menandai completed atau menyelesaikan aktivitasnya dengan mendapatkan nilai lulus

**Must be marked compled with fial grade** : Peserta harus menandai completed atau menyelesaikan aktivitasnya dengan mendapatkan nilai gagal

Pada tab activity completion pilih Show activity as complete when condition are met

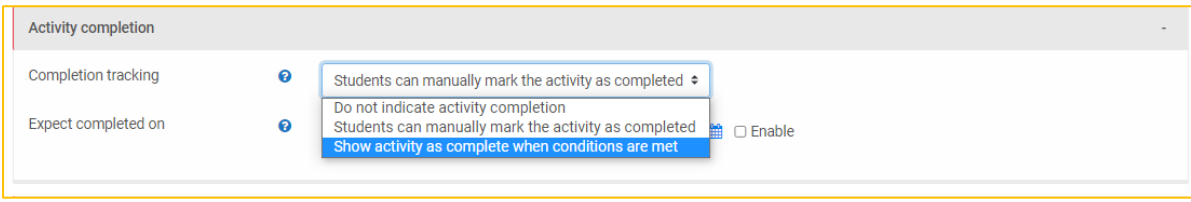

#### Centang student must view this activity to complete it

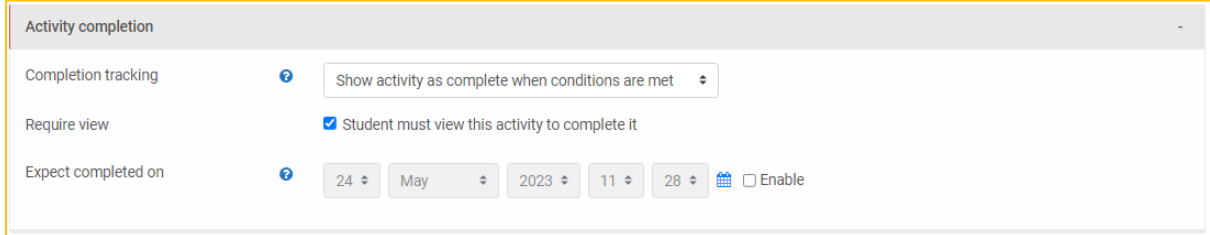

#### Hingga tampilan akhirnya sebagai berikut

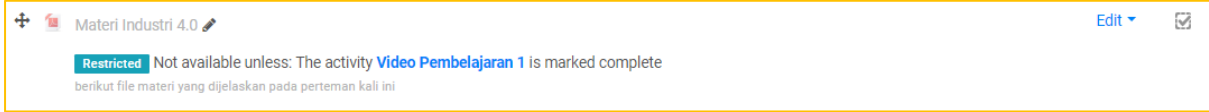

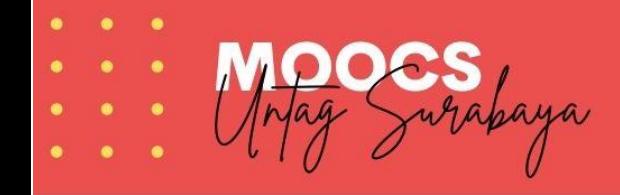

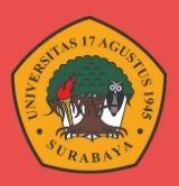

# <span id="page-21-0"></span>Menambahkan Refensi Video Youtube

Buka salah satu video youtube yang jadi refrensi. Klik menu Share / Bagikan

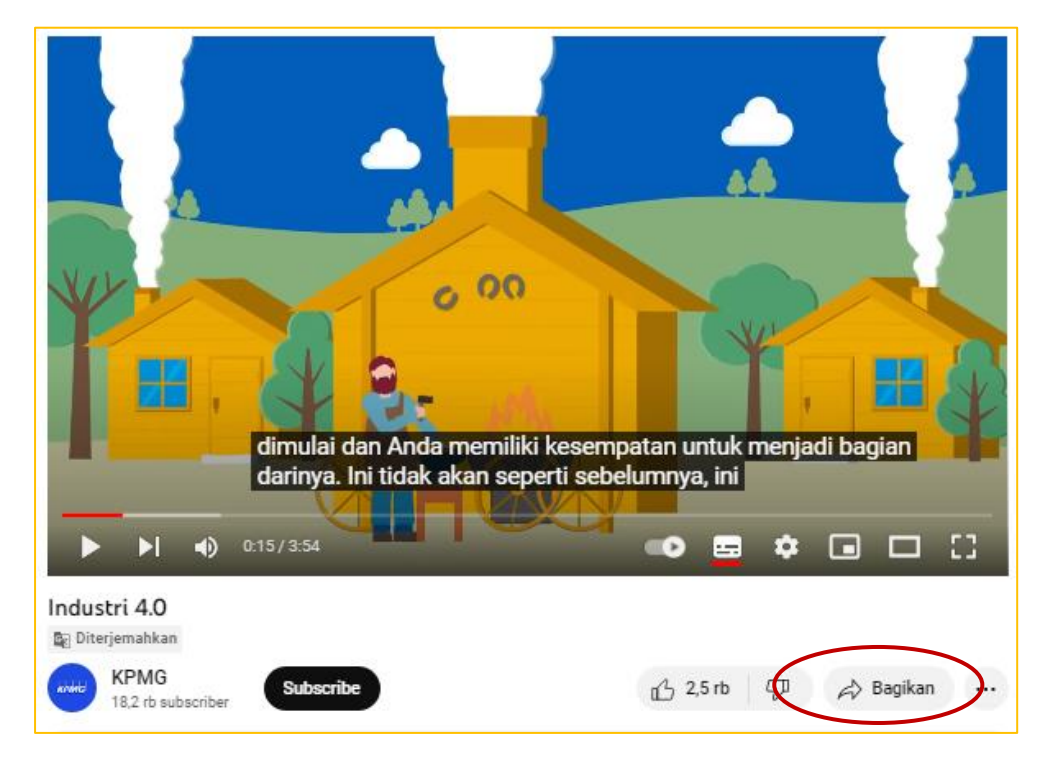

#### Klik embed atau sematkan

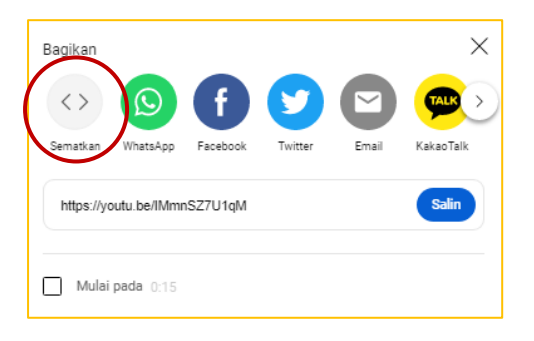

#### Copykan kode pada video youtube yang kemudian di paste pada moocs

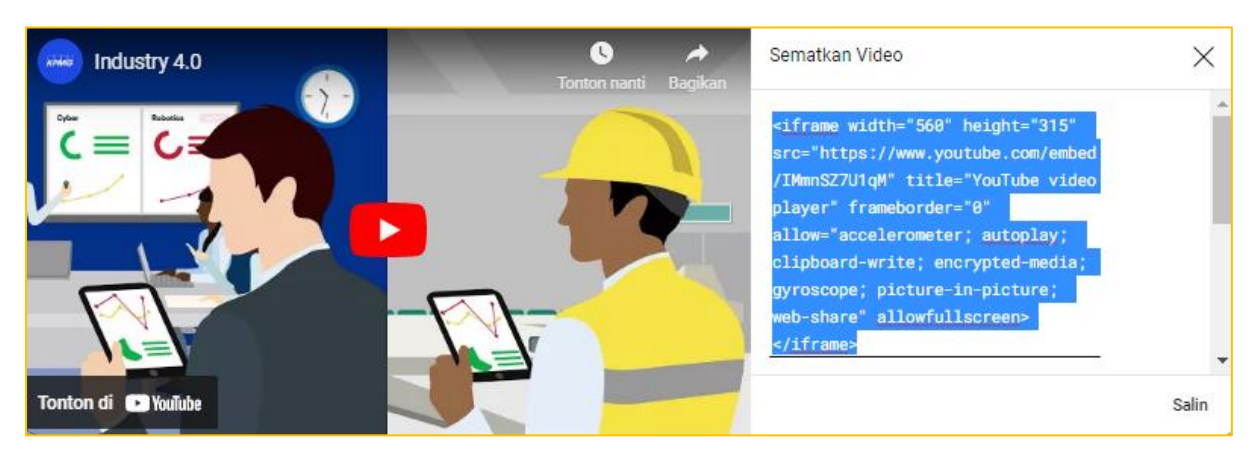

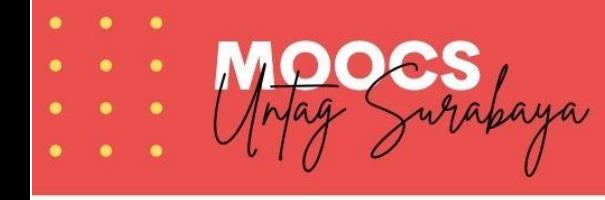

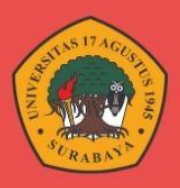

Kembali ke halaman moocs untag Surabaya. Klik menu **Add an Actifity or Resource** – Klik **Page** – Pilih **Add**

# Isikan judul & deskripsi video

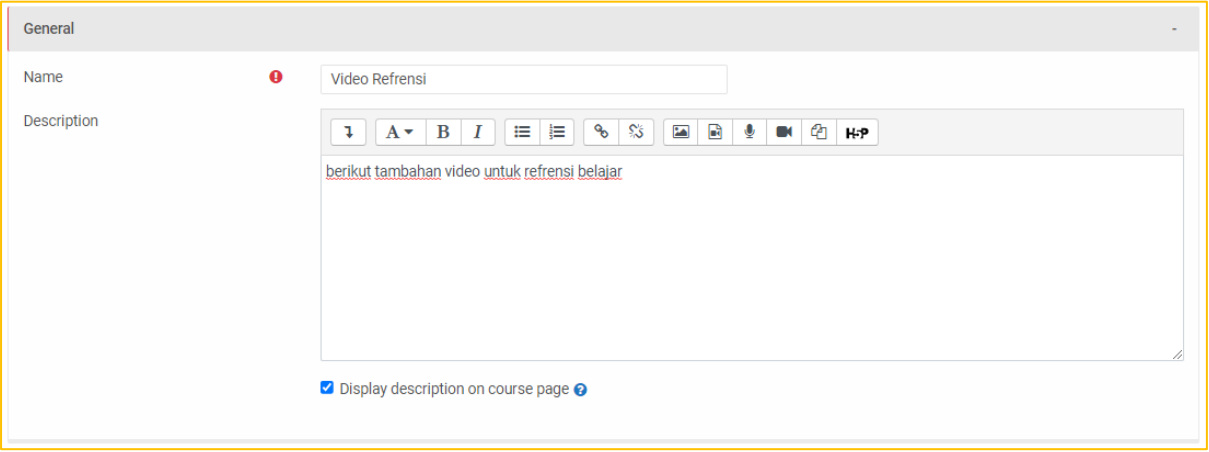

# Pada page content pilih menu HTML

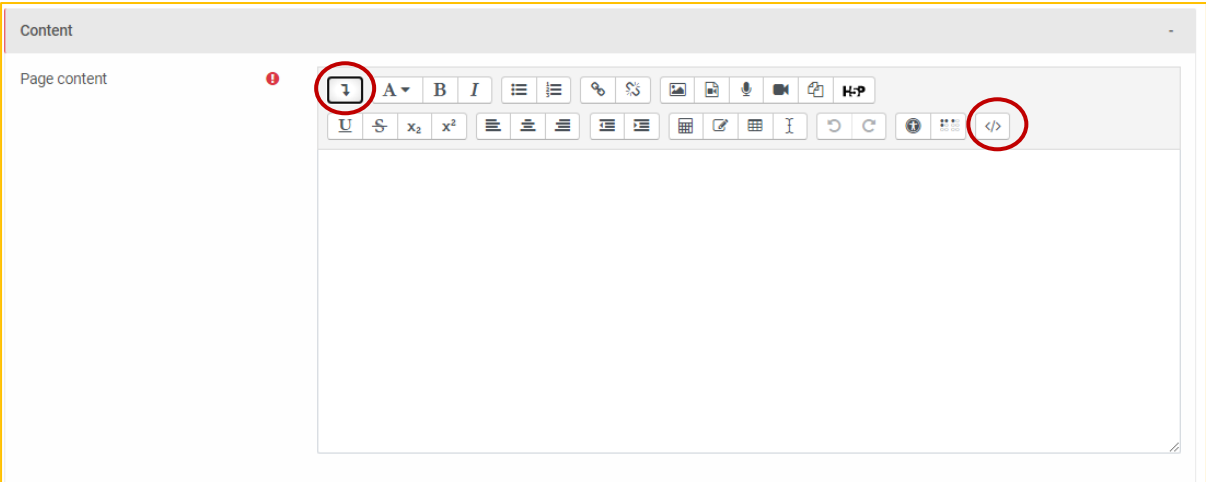

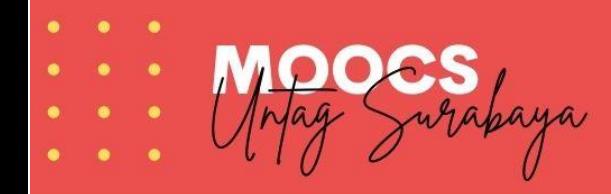

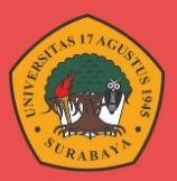

#### Masukkan kode HTML youtube sebelumnya pada tab html ini

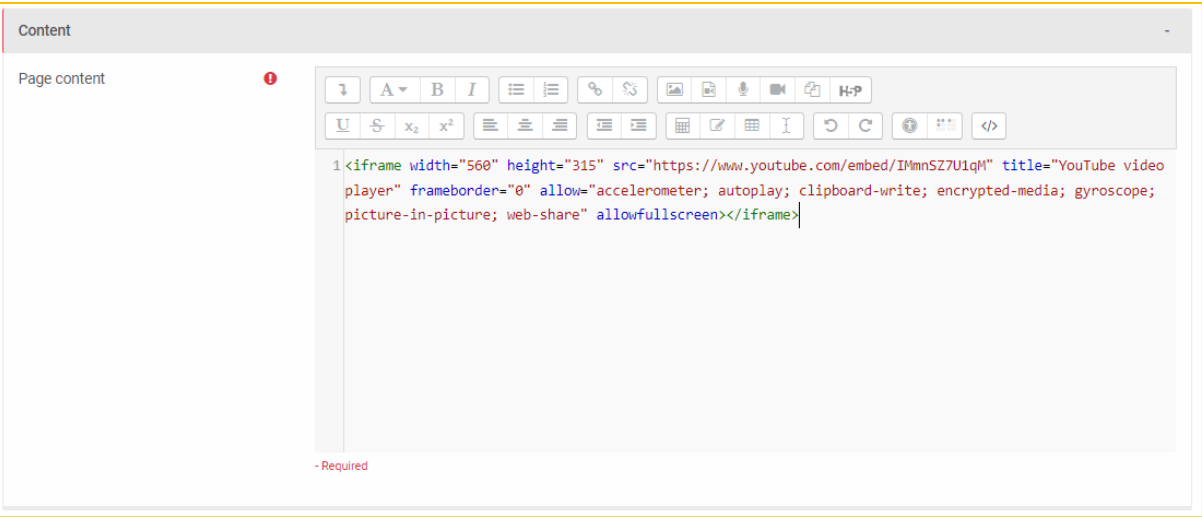

#### Pada tab Restict Access – pilih activity completion

Selanjutnya set activity completion ke Materi Industri 4 – must be marked completed artinya video ini baru bisa d akses kalua sudah mengakses atau membaca materi industry 4.0

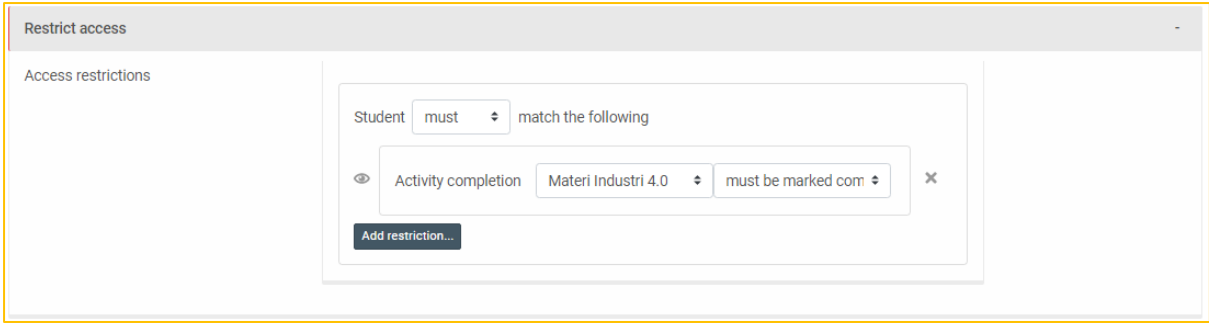

Pada tab activity completion pilih Show activity as complete when condition are met

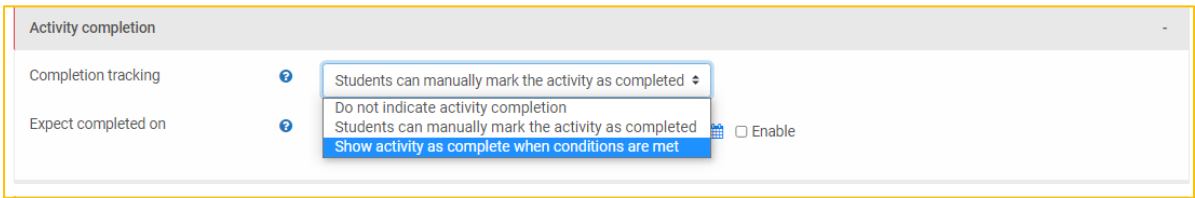

# Centang student must view this activity to complete it

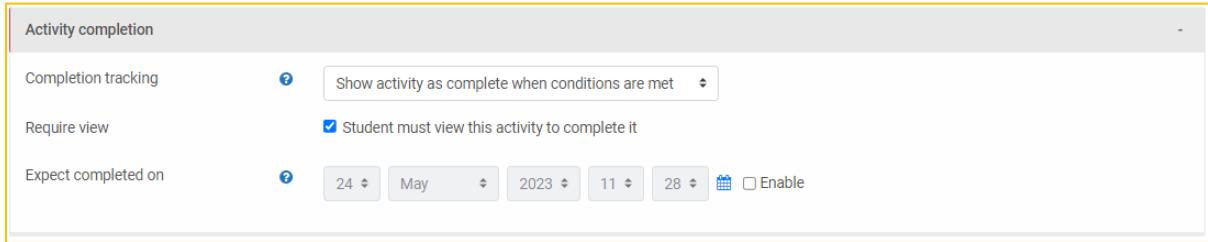

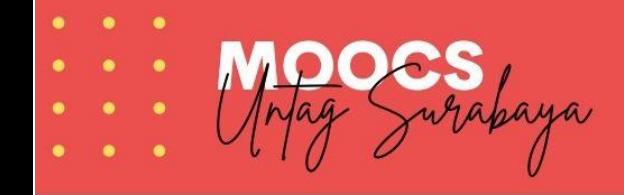

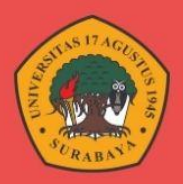

# Hingga tampilan akhirnya sebagai berikut

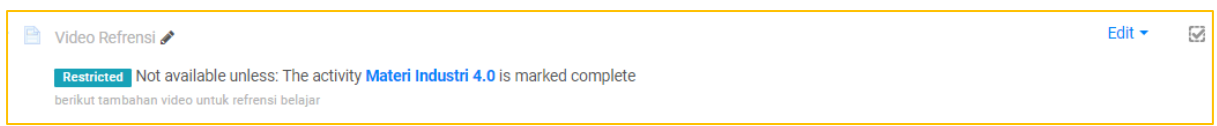

# <span id="page-24-0"></span>Menambahkan Tugas / Evaluasi

Klik menu **Add an Actifity or Resource** – Klik **assigment** – Pilih **Add**

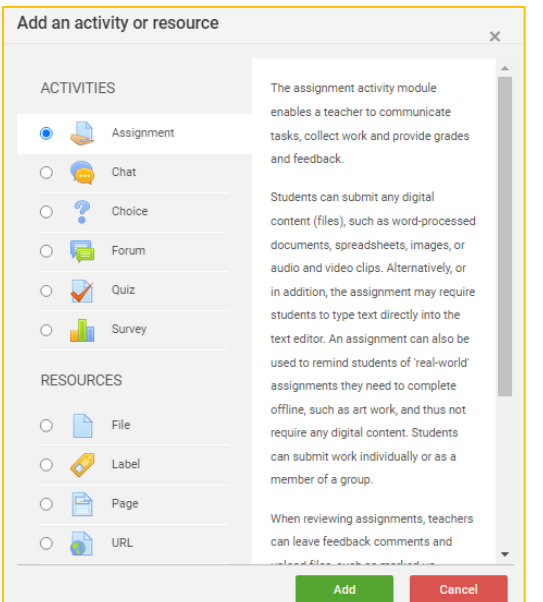

# Isikan judul & deskripsi tugas

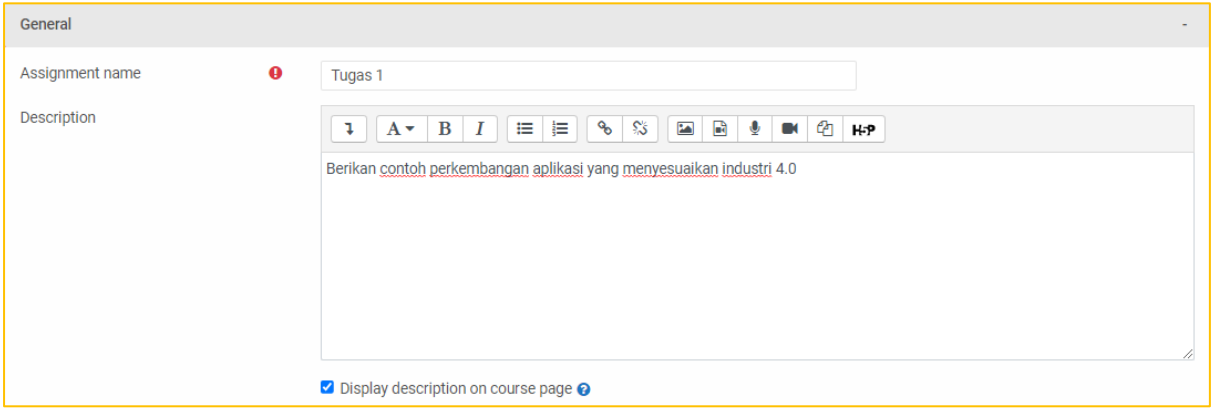

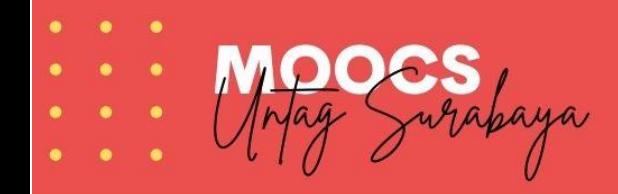

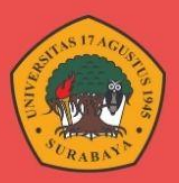

#### Atur jadwal pegumpulan tugas

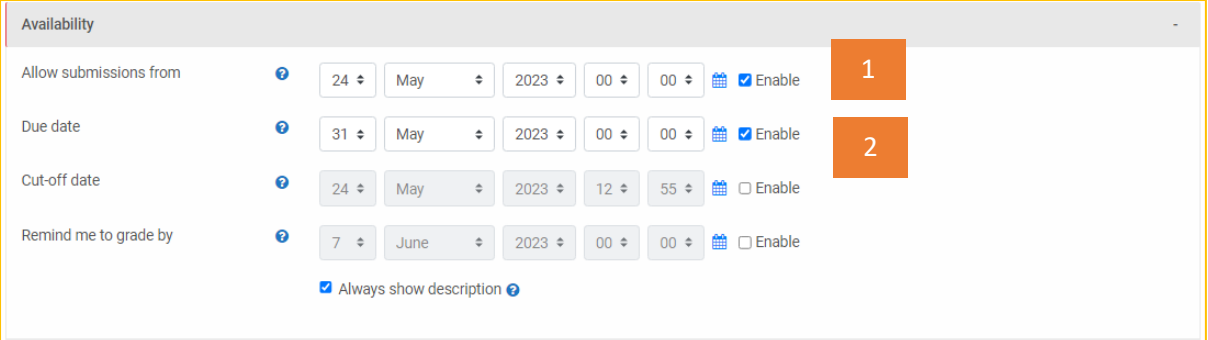

#### Keterangan

- 1. Tanggal dan waktu mulai tugas bisa dikumpulkan
- 2. Tanggal dan waktu pengiriman tugas di tutup
- 3. Pada tab Restict Access pilih activity completion

Selanjutnya set activity completion ke Video Refrensi – must be marked completed artinya tugas ini baru bisa d akses kalau sudah mengakses video refrensi

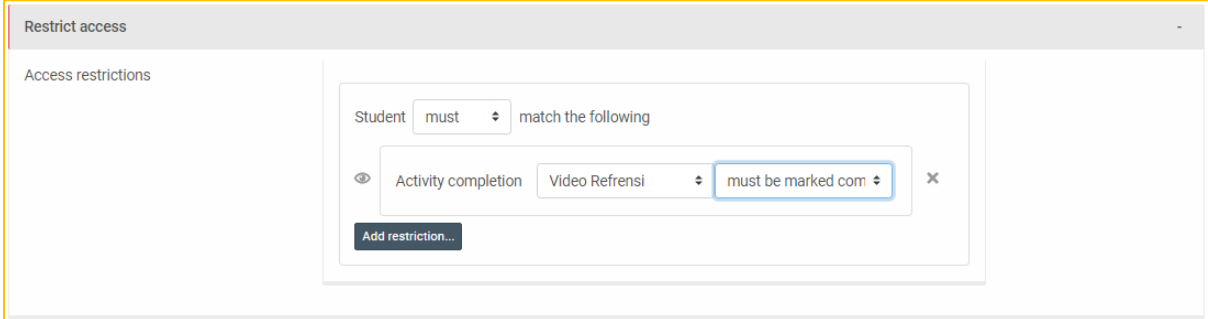

Pada tab activity completion pilih Show activity as complete when condition are met

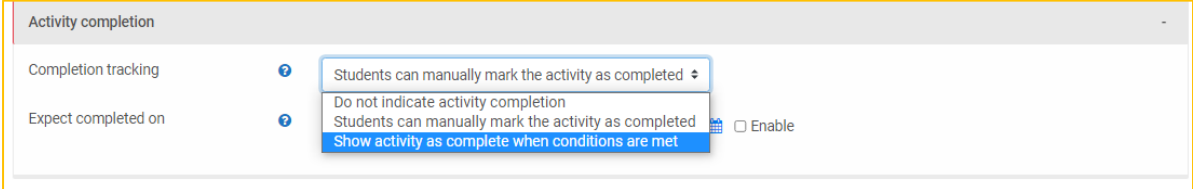

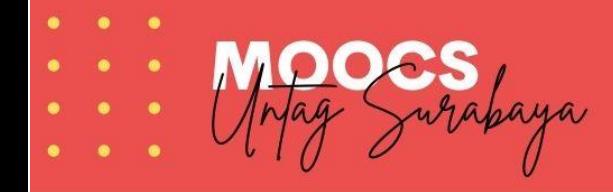

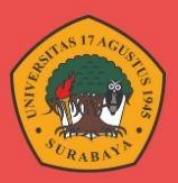

# Centang student must submit this activity to complete it

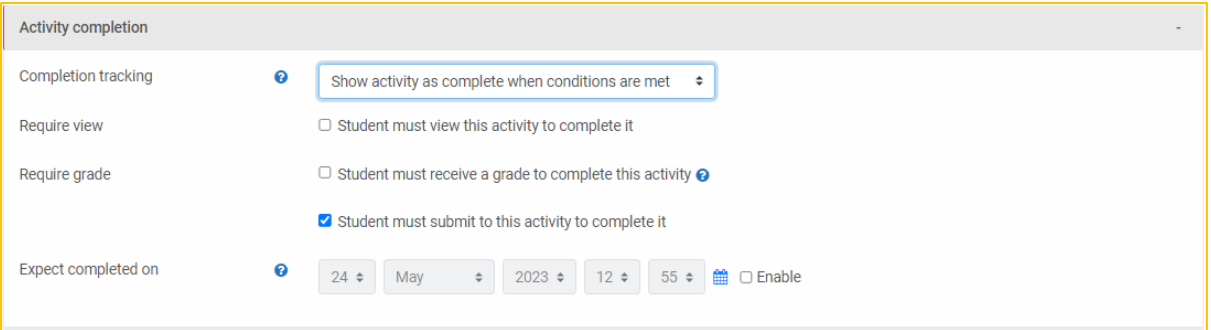

Keterangan :

- 1. Peserta dianggap selesai jika sudah melihat atau mengakses konten tugas
- 2. Peserta dianggap selesai jika sudah mendapatkan nilai dari tugas yang dikumpulkan
- 3. Peserta dianggap selesai jika sudah mengunggah tugas

Hingga tampilan akhirnya sebagai berikut

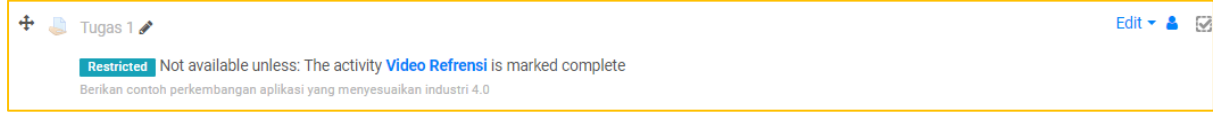

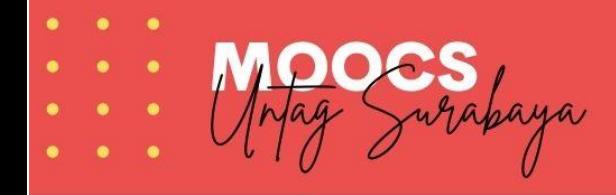

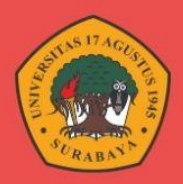

# <span id="page-27-0"></span>Tampilan Pertemuan 1

Secara umum tampilan pertemuan pertama yang sudah dibuat adalah sebagai berikut

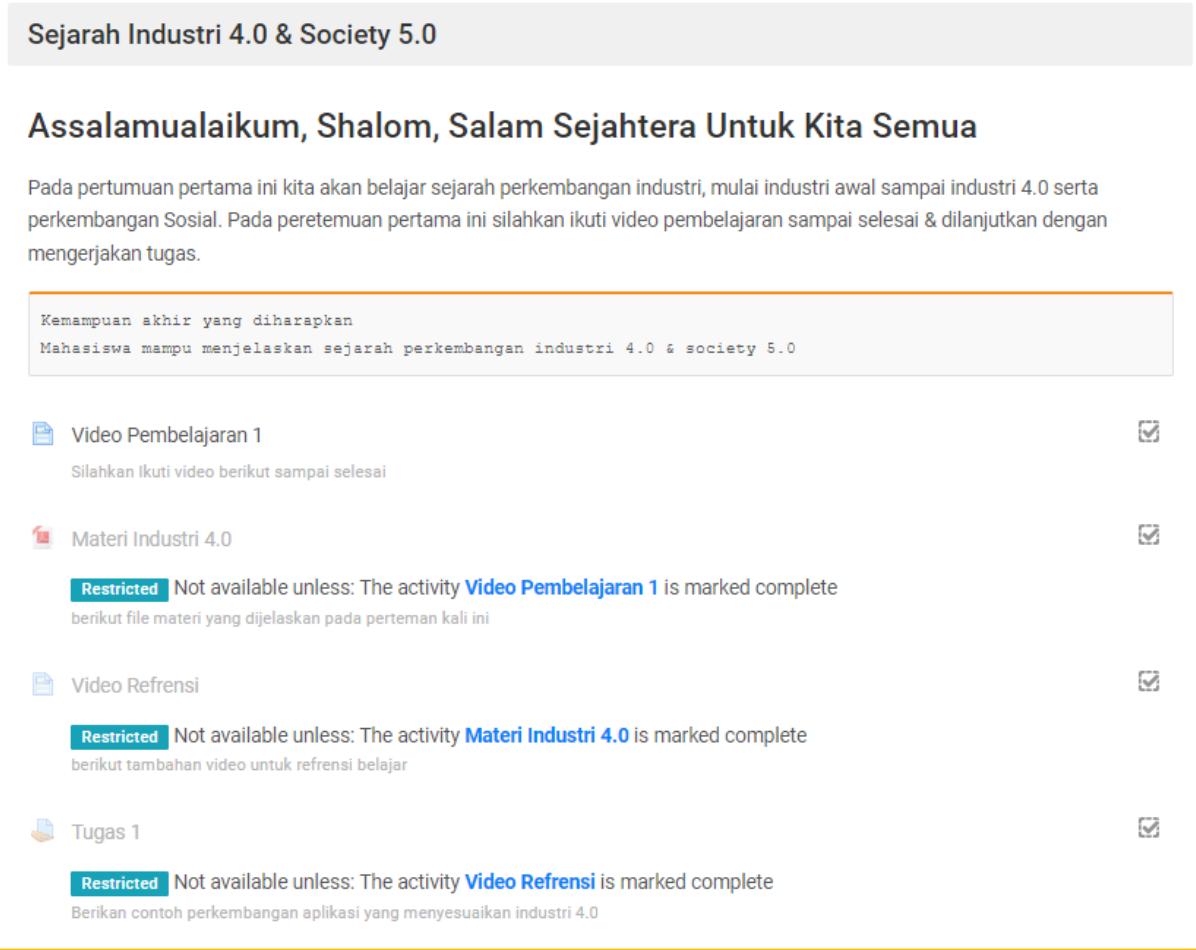

Konten salam menjadi konten informasi karena tidak perlu penyelesaian aktifitas. Konten video pembelajaran 1 dapat diakses kapan saja karena tidak dibatasi kapan video terbuat dapat diakses dan peserta dianggap selesai jika sudah megakses konten video tersebut.

Selanjutnya konten meteri industry 4.0 yang merupakan uploadan file bisa diakses jika peserta sudah mengakses video pembelajaran 1. Konten video refrensi juga demikian baru bisa diakses jika sudah mengakses meteri industry 4.0

Konten tugas 1 juga bisa diakses setelah peserta mengakses video refrensi dan peserta dianggap menyelesaikan tugas 1 jika sudah mengupload atau menggunggah tugas 1 pada konten assigmnet tersebut.

Perbedaan moocs & elitag terletak pada stuktur penyelesain aktivitas seperti diatas. Dengan demikian peserta akan menyelesikan aktifitas dengan urut sesuai skema yang sudah ditentukan oleh pengajar pada Moocs Untag Surabaya.

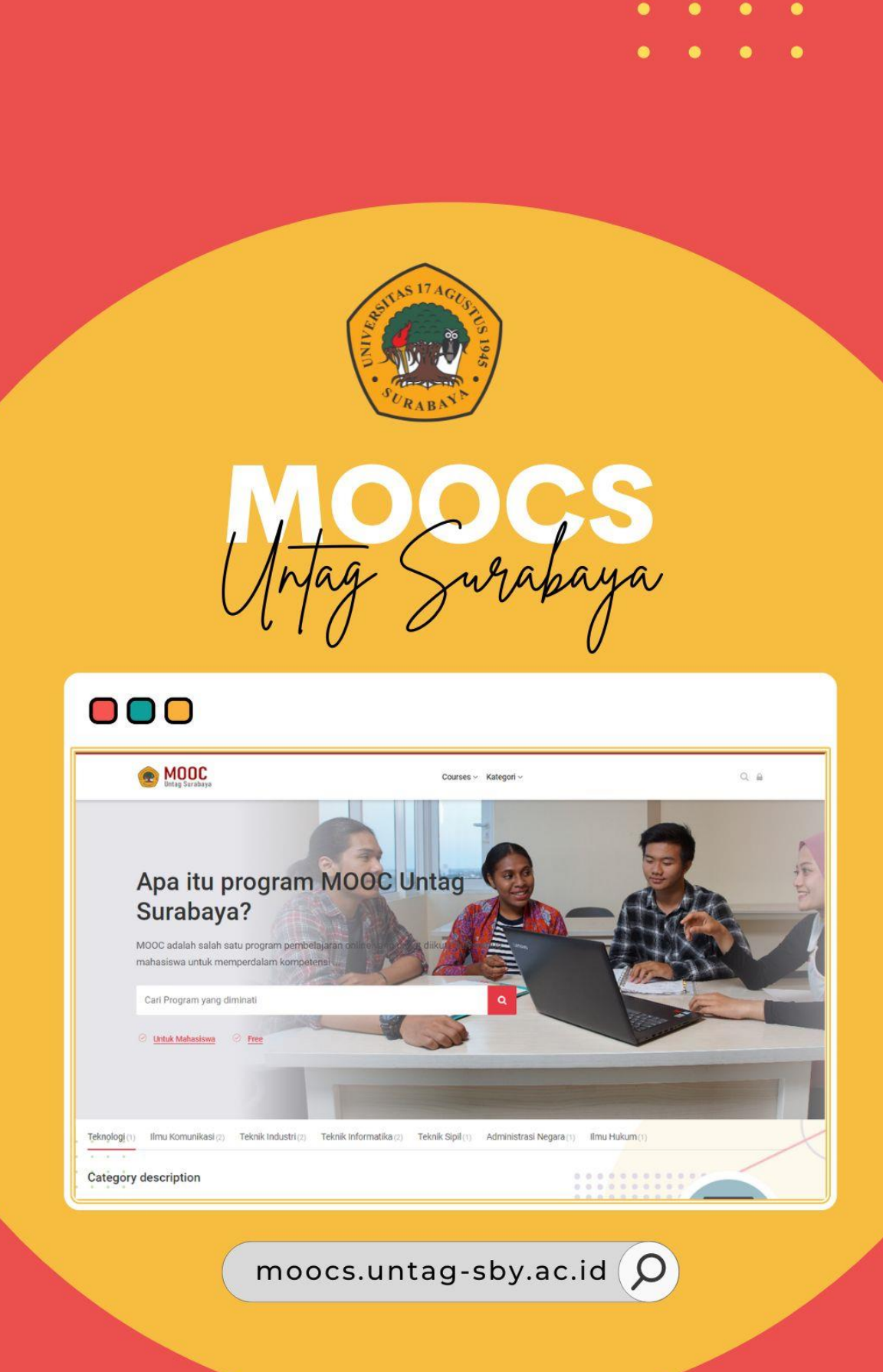

Badan Pengembangan Akademik Universitas 17 Agustus 1945 Surabaya